**EVALUACION – PRUEBA DE HABILIDADES PRACTICAS CCNA**

**YESICA PAOLA GUERRERO CUMBE**

**Curso de profundización CISCO (Diseño e implementación de soluciones integradas LAN - WAN).**

> **Juan Carlos Vesga Ferreira Director**

**UNIVERSIDAD NACIONAL ABIERTA Y A DISTNACIA UNAD ESCUELA DE CIENCIAS BASICAS, TECNOLOGIA E INGENIERÍA INGENIERIA DE SISTEMAS LA PLATA – HUILA 2020**

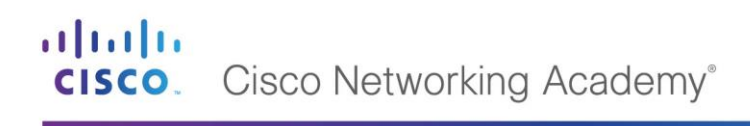

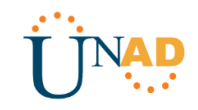

# **CONTENIDO**

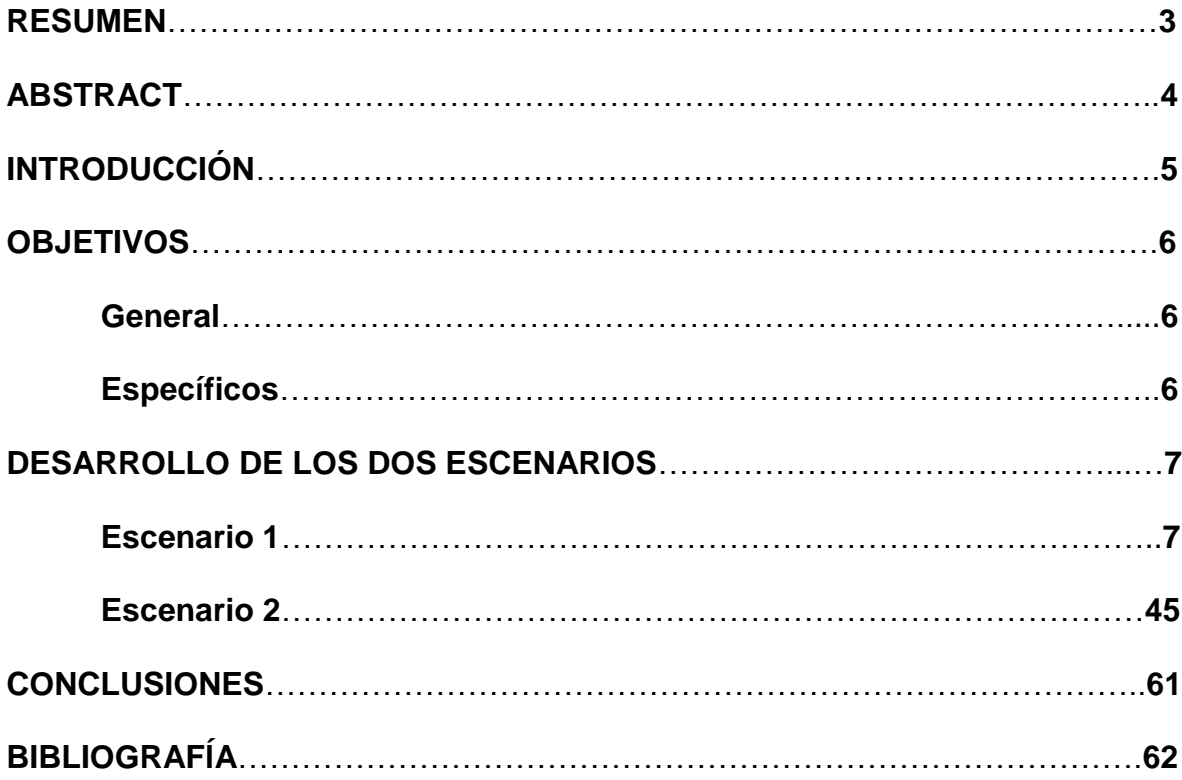

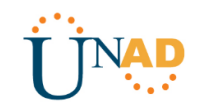

# **LISTA DE GRAFICAS**

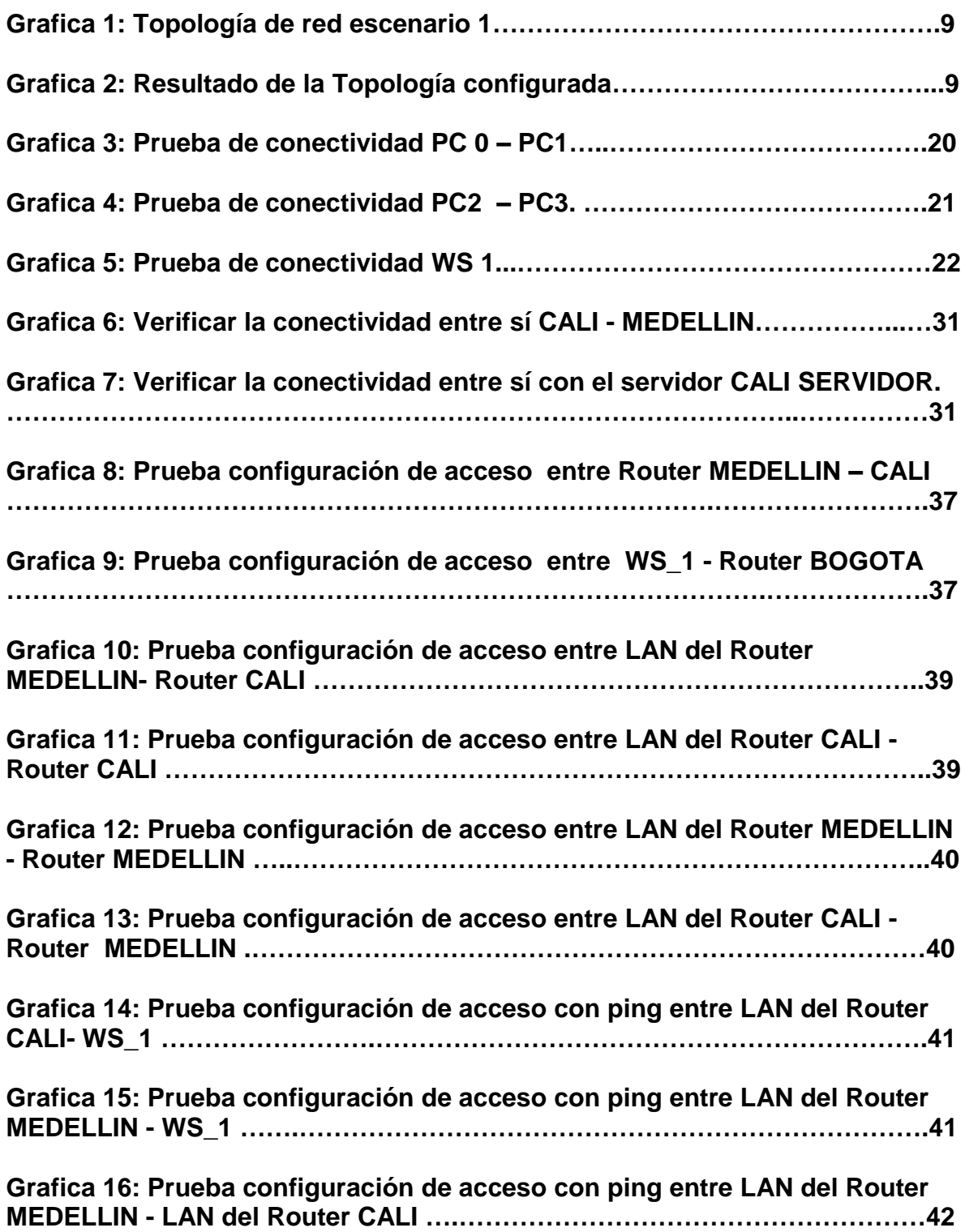

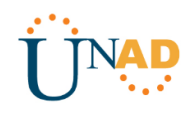

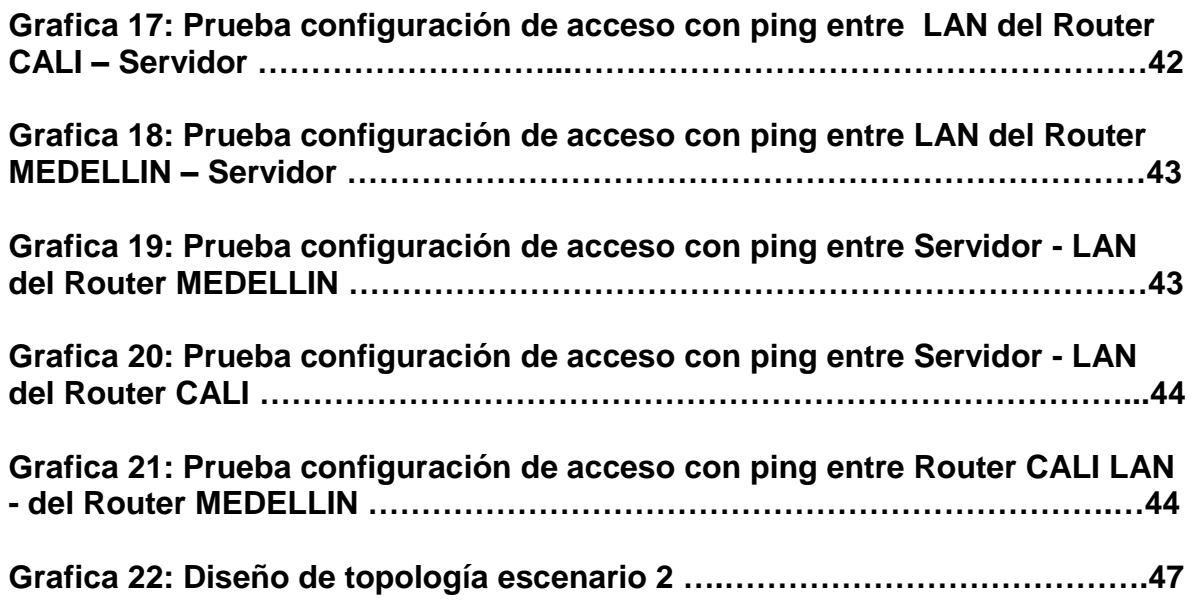

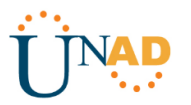

# **RESUMEN**

Es de vital importancia que todas las personas conozcamos y entendamos el funcionamiento de las telecomunicaciones de cómo se mueve la información a través de las redes, ya que es uno de los sectores más importantes para cualquier país. Hoy en día las empresas hacen sus negocios utilizando los últimos avances de la tecnología, los teléfonos inteligentes, tabletas, que junto con el servicio de internet han permitido la comunicación con clientes en todo el mundo, la comercialización y promoción de los productos contribuyendo al desarrollo económico, social, y mejorando la calidad de vida de la población a nivel mundial.

La Universidad Nacional Abierta Y a Distancia "UNAD", para el programa de ingeniería de sistemas ha implementado como opción de grado realizar un curso de profundización en redes que va de la mano con la plataforma CISCO (Diseño e implementación de soluciones integradas LAN - WAN), la cual se caracteriza por ofrecer soluciones a todo tipo para networking, robustas y eficientes. En esta plataforma se manejaron dos módulos y para el conocimiento de los mismos se trabajaron los casos de estudio, el caso de estudio propuesto es para aplicar los conocimientos dentro del curso y exploración de CISCO CCNA allí simularemos las diferentes formas de administrar una red. En el caso de estudio propuesto del módulo 2 de CCNA es aplicar los conocimientos obtenidos durante el curso y en nuestra vida profesional. Por otro lado, cada módulo estaba distribuido en 11 capítulos de los cuales debíamos de hacer lectura, para aprender y obtener la información necesaria para aplicarla en el desarrollo de los ejercicios propuestos en cada la actividad, como también realizar las evaluaciones correspondientes a cada módulo obteniendo los mejores resultados posibles.

Las telecomunicaciones se han convertido en un factor importante, en países de todas las regiones del mundo se siguen implantando las telecomunicaciones, el número de personas que se conectan a internet es cada vez mayor. Los negocios internacionales cada día son más dinámicos, adicionalmente, la acelerada ampliación en las telecomunicaciones ha permitido atraer la Inversión Extranjera Directa de países en desarrollo de sus economías.

## **Palabras clave:**

- Direcciones IP
- Topología de Red
- VLAN
- **Enrutamiento**
- Configuraciones

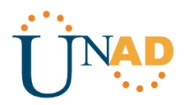

# **ABSTRACT**

It is vitally important for all of us to know and understand how telecommunications work, how information moves through networks, as it is one of the most important sectors for any country. Today companies do their business using the latest advances in technology, smartphones, tablets, which together with internet service have allowed communication with customers around the world, the marketing and promotion of products contributing to economic and social development and improving the quality of life of the population worldwide.

The Universidad Nacional Abierta Y a Distancia UNAD, for the system engineering program, has implemented as an option of undergraduate course in network deepening that goes hand in hand with the CISCO platform (Design and implementation of integrated LAN - WAN solutions), characterized by offering solutions to all types of networking, robust and efficient. In this platform two modules were handled and for the knowledge of them the case studies were worked out, the case study proposed is to apply the knowledge within the course and exploration of CISCO CCNA there we will simulate the different ways of managing a network. In the case of the proposed study of Module 2 of CCNA is to apply the knowledge obtained during the course and in our professional life

Telecommunications have become an important factor, countries in all regions of the world continue to implement telecommunications, the number of people connecting to the Internet is increasing. International business is becoming more dynamic, and the rapid expansion of telecommunications has made it possible to attract foreign direct investment from developing countries in their economies.

## **Keywords:**

- IP Addresses
- Topology of Network
- VLAN
- Routing
- **Configurations**

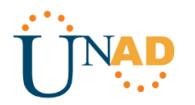

# **INTRODUCCIÓN**

Mediante el presente trabajo denominado Evaluación – Prueba de habilidades practicas CCNA correspondiente al Diplomado de profundización de CISCO (Diseño e implementación de soluciones integradas LAN - WAN), se pretende demostrar mediante el desarrollo de dos escenarios las habilidades y conocimientos adquiridos en el transcurso de este periodo. En estos escenarios se abordaron varios conceptos tales como: asignación de direcciones IP, configuración básica, cifrado de contraseñas, configuración de enrutamiento, Vlans, implementación DHCP, NAT, configuración y verificación de las listas de control de acceso, entre otros.

Los escenarios son desarrollados en Packet tracer, la cual es una herramienta esencial para el aprendizaje y simulación de redes y con la cual hemos venido trabajando desde la primera actividad. Por otro lado, el informe debe contener el paso a paso de cada escenario y se debe evidenciar los resultados mediante capturas de pantalla para generar veracidad al trabajo realizado.

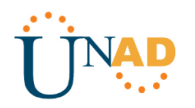

# **OBJETIVOS**

# **Objetivo General:**

Realizar el proceso de configuración para cada uno de los escenarios, utilizando cualquiera de las dos herramientas propuestas (Packet Tracer o GNS3), verificando la conectividad mediante el uso de comando ping, traceroute, show ip route, entre otros.

# **Objetivos Específicos**

- Identificar que dispositivos se deben utilizar para la construcción de cada topología de red.
- Leer detenidamente la guía de prueba de habilidades CNNA y dar solución a cada uno de los escenarios propuestos para esta actividad.
- Diseñar en packet tracer las topologías, realizar la configuración sugerida a cada dispositivo de comunicación como Routers, Switch, Servidores y generar el archivo de extensión pka para cada una.
- Verificar la conectividad entre los dispositivos de cada topología.

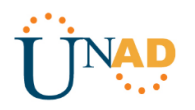

# **DESARROLLO DE LOS ESCENARIOS**

## **Escenario 1**

Una empresa posee sucursales distribuidas en las ciudades de Bogotá, Medellín y Cali en donde el estudiante será el administrador de la red, el cual deberá configurar e interconectar entre sí cada uno de los BOGOTA positivos que forman parte del escenario, acorde con los lineamientos establecidos para el direccionamiento IP, protocolos de enrutamiento y demás aspectos que forman parte de la topología de red.

## **Topología de red**

Los requerimientos solicitados son los siguientes:

Parte 1: Para el direccionamiento IP debe definirse una dirección de acuerdo con el número de hosts requeridos.

Parte 2: Considerar la asignación de los parámetros básicos y la detección de vecinos directamente conectados.

Parte 3: La red y subred establecidas deberán tener una interconexión total, todos los hosts deberán ser visibles y poder comunicarse entre ellos sin restricciones.

Parte 4: Implementar la seguridad en la red, se debe restringir el acceso y comunicación entre hosts de acuerdo con los requerimientos del administrador de red.

Parte 5: Comprobación total de los dispositivos y su funcionamiento en la red.

Parte 6: Configuración final.

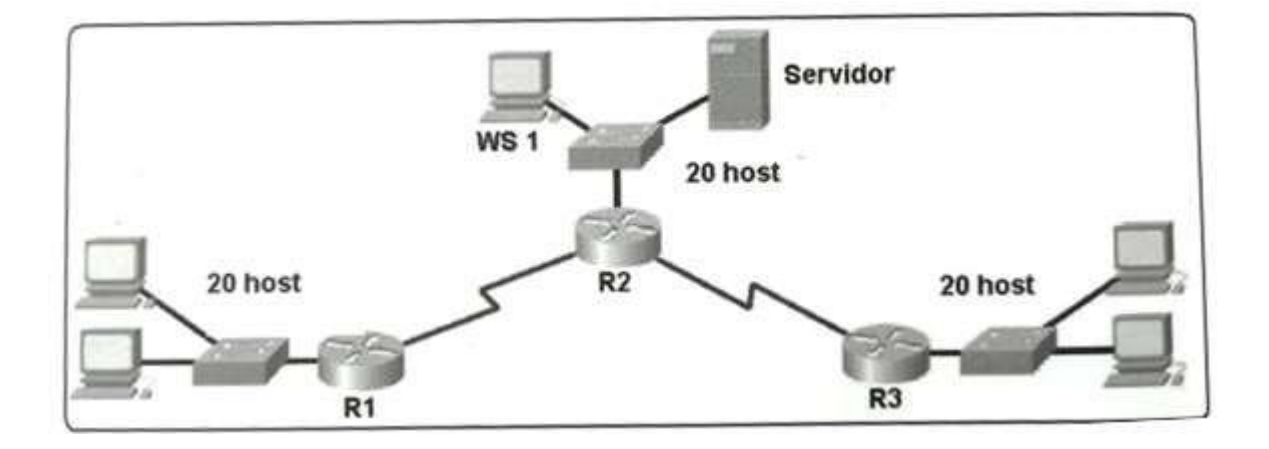

#### $\mathbf{d}$  and  $\mathbf{d}$ Cisco Networking Academy® CISCO.

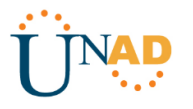

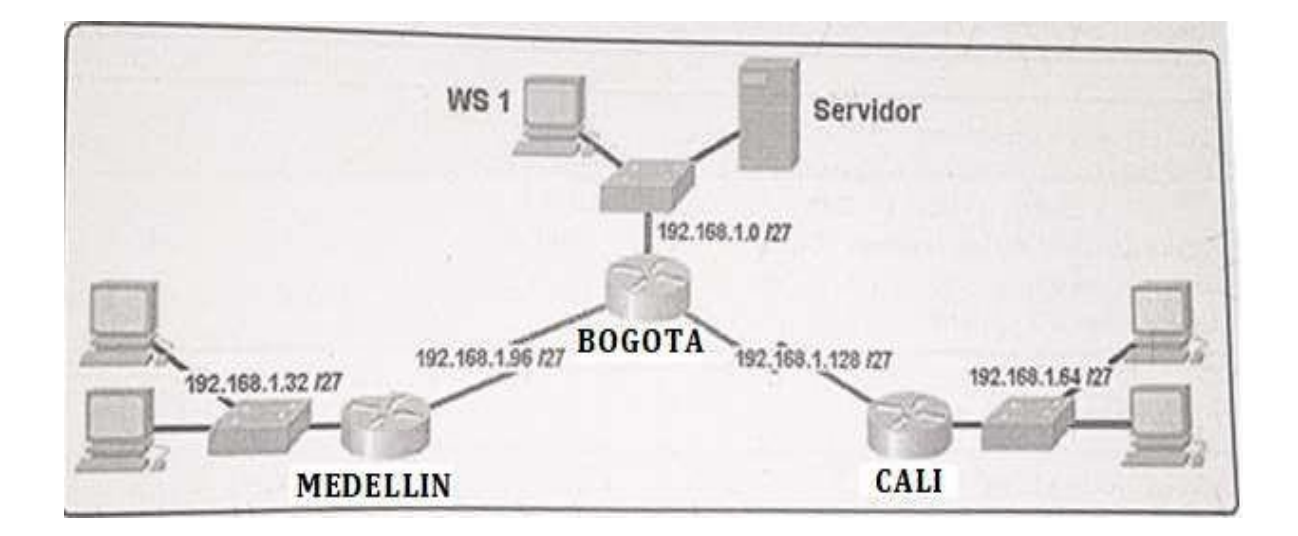

## **Desarrollo**

Como trabajo inicial se debe realizar lo siguiente.

- Realizar las rutinas de diagnóstico y dejar los equipos listos para su configuración (asignar nombres de equipos, asignar claves de seguridad, etc).
- Realizar la conexión fisica de los equipos con base en la topología de red

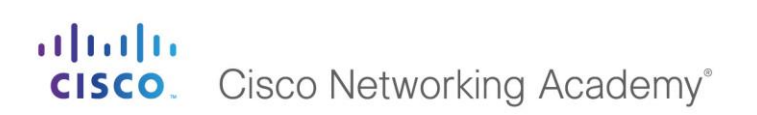

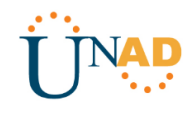

# **TOPOLOGIA DE RED:**

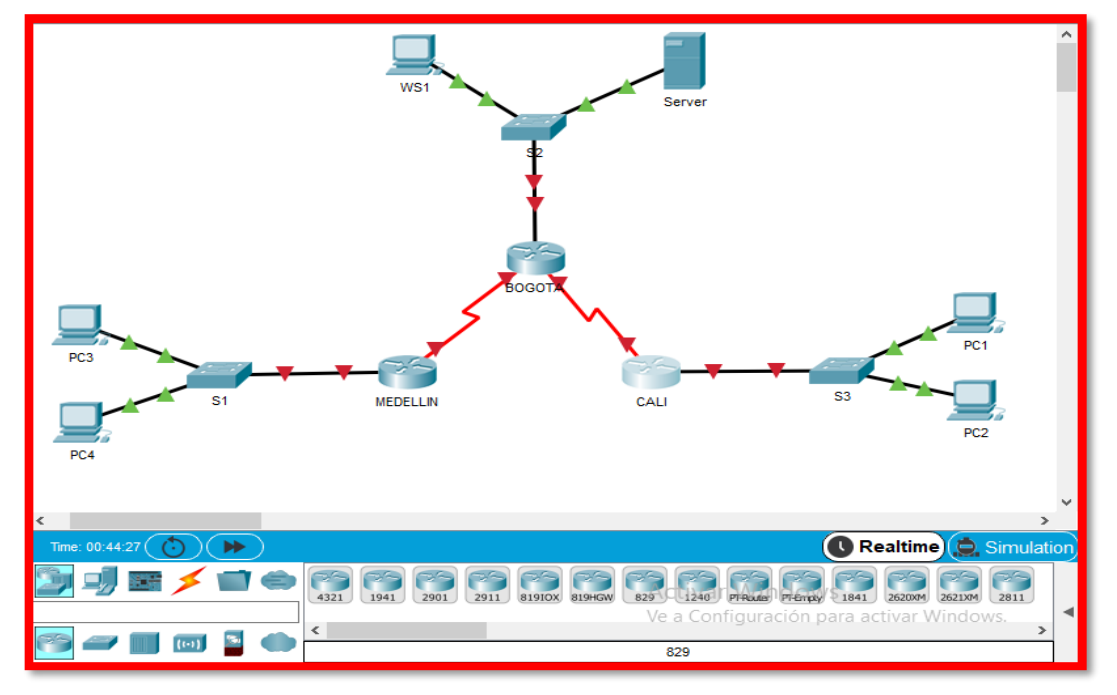

**Grafica 1: Topología de red escenario 1**

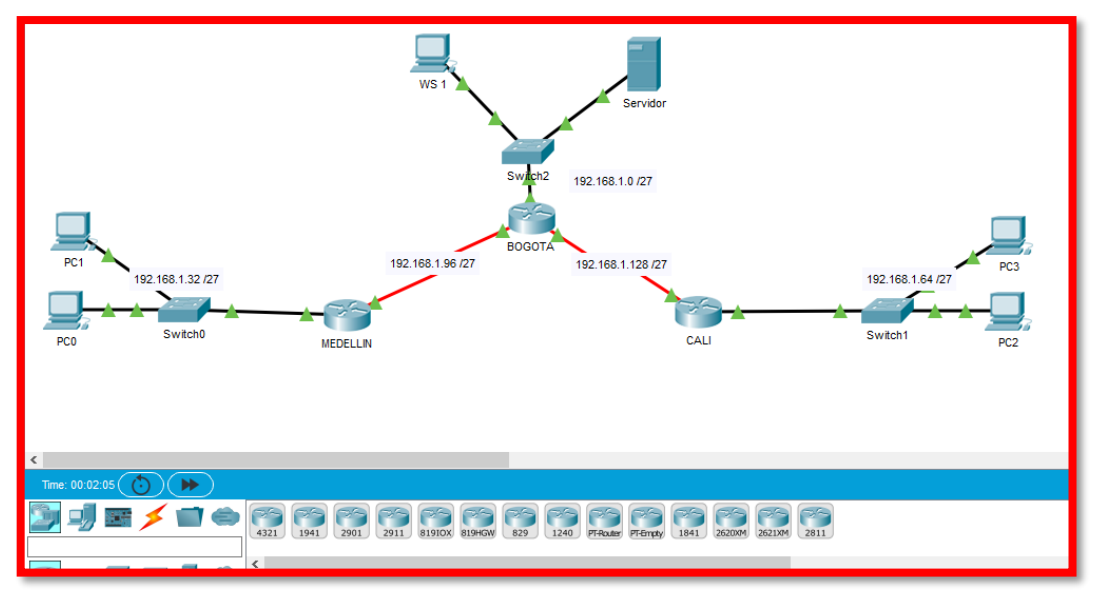

**Grafica 2: Resultado de la Topología configurada.**

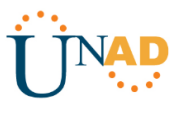

# **CONFIGURACIÓN BÁSICA**

*ROUTER BOGOTA*

Router>en

Router#conf t

Enter configuration commands, one per line. End with CNTL/Z.

Router(config)#hostname BOGOTA

BOGOTA(config)# no ip domain-lookup

BOGOTA(config)#enable secret class

BOGOTA(config)#line console 0

BOGOTA(config-line)#password cisco

BOGOTA(config-line)#login

BOGOTA(config-line)#logging synchronous

BOGOTA(config-line)#line vty 0 15

BOGOTA(config-line)#password cisco

BOGOTA(config-line)#login

BOGOTA(config-line)#logging synchronous

BOGOTA(config)#banner motd #

Enter TEXT message. End with the character '#'.

-----------------------------------------------------

-----------------------------------------------------

Prohibido el acceso a personal no autorizado!!!

```
-----------------------------------------------------
```
-----------------------------------------------------

#

BOGOTA(config)#service password-encryption BOGOTA(config)#exit BOGOTA# %SYS-5-CONFIG\_I: Configured from console by console BOGOTA#copy running-config startup-config Destination filename [startup-config]? Building configuration... [OK] BOGOTA#

#### almla Cisco Networking Academy® **CISCO**

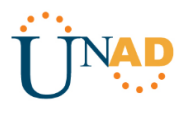

# *ROUTER MEDELLIN*

Router>en

Router#conf t

Enter configuration commands, one per line. End with CNTL/Z.

Router(config)#hostname MEDELLIN

MEDELLIN(config)#no ip domain-lookup

MEDELLIN(config)#enable secret class

MEDELLIN(config)#line console 0

MEDELLIN(config-line)#password cisco

MEDELLIN(config-line)#login

MEDELLIN(config-line)#logging synchronous

MEDELLIN(config-line)#line vty 0 15

MEDELLIN(config-line)#password cisco

MEDELLIN(config-line)#login

MEDELLIN(config-line)#logging synchronous

MEDELLIN(config-line)#banner motd #

Enter TEXT message. End with the character '#'.

------------------------------------------------

------------------------------------------------

Prohibido el acceso a personal no autorizado!!!

------------------------------------------------

------------------------------------------------

# #

MEDELLIN(config)#service password-encryption MEDELLIN(config)#exit MEDELLIN# %SYS-5-CONFIG\_I: Configured from console by console MEDELLIN#copy running-config startup-config Destination filename [startup-config]? Building configuration... [OK] MEDELLIN#

#### almla Cisco Networking Academy® CISCO.

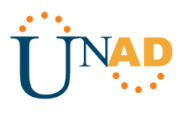

# *ROUTER CALI*

Router>en

Router#conf t

Enter configuration commands, one per line. End with CNTL/Z.

Router(config)#hostname CALI

CALI(config)#no ip domain-lookup

CALI(config)#enable secret class

CALI(config)#line console 0

CALI(config-line)#password cisco

CALI(config-line)#login

CALI(config-line)#logging synchronous

CALI(config-line)#line vty 0 15

CALI(config-line)#password cisco

CALI(config-line)#login

CALI(config-line)#logging synchronous

CALI(config-line)#banner motd #

Enter TEXT message. End with the character '#'.

------------------------------------------------

------------------------------------------------

Prohibido el acceso a personal no autorizado

------------------------------------------------

------------------------------------------------

# #

CALI(config)#service password-encryption CALI(config)#exit CALI# %SYS-5-CONFIG\_I: Configured from console by console

CALI#copy running-config startup-config Destination filename [startup-config]? Building configuration... [OK] CALI#

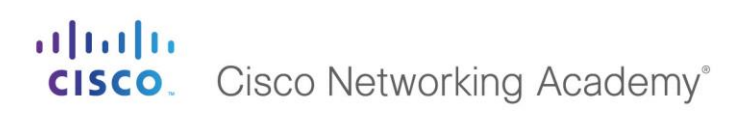

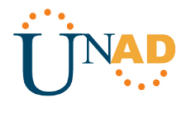

Configurar la topología de red, de acuerdo con las siguientes especificaciones.

# **Parte 1: Asignación de direcciones IP:**

Realizamos el subneteo mediante la siguiente operación:

# **2^3(# bits) = 8(# de subredes)**

Red 0: 192.168.1.0 Red 1: 192.168.1.32 Red 2: 192.168.1.64 Red 3: 192.168.1.96 Red 4: 192.168.1.128 Red 5: 192.168.1.160 Red 6: 192.168.1.192 Red 7: 192.168.1.224

a. Asignar una dirección IP a la red.

# *IP BOGOTA*

*BOGOTA(config)#int s0/0/0 BOGOTA(config-if)#ip address 192.168.1.98 255.255.255.224 BOGOTA(config-if)#no shutdown*

*%LINK-5-CHANGED: Interface Serial0/0/0, changed state to down BOGOTA(config-if)#int s0/0/1 BOGOTA(config-if)#ip address 192.168.1.130 255.255.255.224 BOGOTA(config-if)#no shutdown*

*%LINK-5-CHANGED: Interface Serial0/0/1, changed state to down BOGOTA(config-if)#int fa0/0 BOGOTA(config-if)#ip address 192.168.1.1 255.255.255.224 BOGOTA(config-if)#no shutdown*

*BOGOTA(config-if)# %LINK-5-CHANGED: Interface FastEthernet0/0, changed state to up*

*%LINEPROTO-5-UPDOWN: Line protocol on Interface FastEthernet0/0,* 

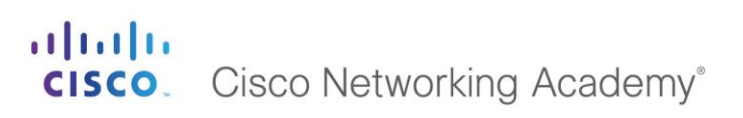

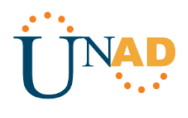

*changed state to up*

*BOGOTA(config-if)#*

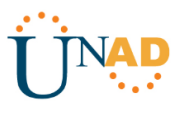

# *IP MEDELLIN*

*MEDELLIN(config)#int s0/0/0 MEDELLIN(config-if)#ip address 192.168.1.99 255.255.255.224 MEDELLIN(config-if)#no shutdown*

*MEDELLIN(config-if)# %LINK-5-CHANGED: Interface Serial0/0/0, changed state to up*

*MEDELLIN(config-if)#int fa %LINEPROTO-5-UPDOWN: Line protocol on Interface Serial0/0/0, changed state to up*

*MEDELLIN(config-if)#int fa0/0 MEDELLIN(config-if)#ip address 192.168.1.33 255.255.255.224 MEDELLIN(config-if)#no shutdown*

*MEDELLIN(config-if)# %LINK-5-CHANGED: Interface FastEthernet0/0, changed state to up*

*%LINEPROTO-5-UPDOWN: Line protocol on Interface FastEthernet0/0, changed state to up*

*MEDELLIN(config-if)#*

# **IP CALI**

*CALI(config)#int s0/0/0 CALI(config-if)#ip address 192.168.1.131 255.255.255.224 CALI(config-if)#no shutdown*

*CALI(config-if)# %LINK-5-CHANGED: Interface Serial0/0/0, changed state to up*

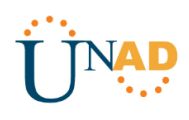

*CALI(config-if)#int fa %LINEPROTO-5-UPDOWN: Line protocol on Interface Serial0/0/0, changed state to up*

*CALI(config-if)#int fa0/0 CALI(config-if)#ip address 192.168.1.65 255.255.255.224 CALI(config-if)#no shutdown*

*CALI(config-if)# %LINK-5-CHANGED: Interface FastEthernet0/0, changed state to up*

*%LINEPROTO-5-UPDOWN: Line protocol on Interface FastEthernet0/0, changed state to up*

## *CALI(config-if)#*

**PC0** *Ip address 192.168.1.39 Subnet Mask 255.255.255.224*

# **PC1**

*Ip address 192.168.1.40 Subnet Mask 255.255.255.224*

# **PC2**

*Ip address 192.168.1.67 Subnet Mask 255.255.255.224*

# **PC3**

*Ip address 192.168.1.68 Subnet Mask 255.255.255.224*

# **WS1**

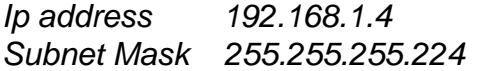

# **Servidor**

*Ip address 192.168.1.3*

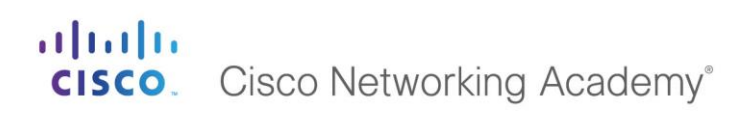

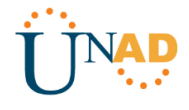

*Subnet Mask 255.255.255.224*

# **Parte 2: Configuración Básica.**

a. Completar la siguiente tabla con la configuración básica de los routers, teniendo en cuenta las subredes diseñadas.

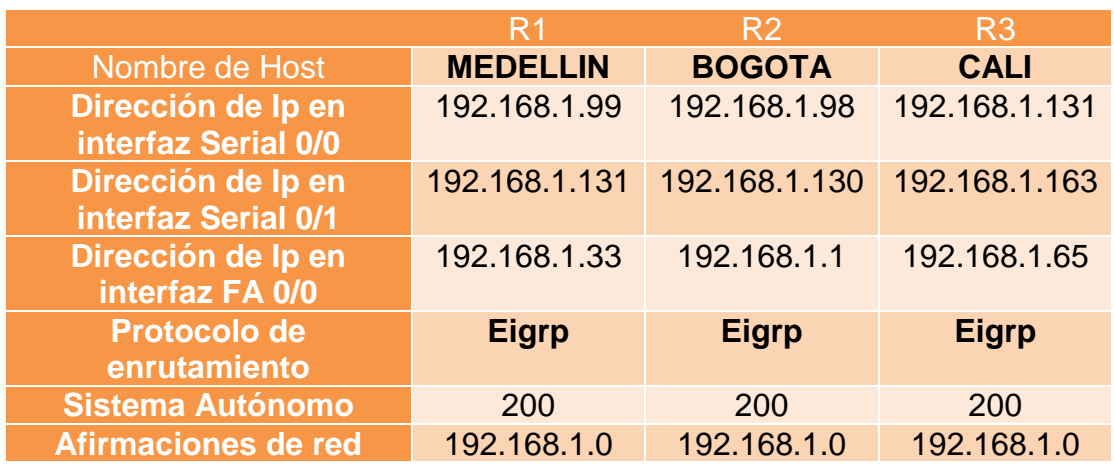

Después de cargada la configuración en los dispositivos, verificar la tabla de enrutamiento en cada uno de los routers para comprobar las redes y sus rutas.

# **BOGOTA**

*BOGOTA#show ip route*

*Codes: C - connected, S - static, I - IGRP, R - RIP, M - mobile, B - BGP* 

- *D - EIGRP, EX - EIGRP external, O - OSPF, IA - OSPF inter area*
- *N1 - OSPF NSSA external type 1, N2 - OSPF NSSA external type 2*
- *E1 - OSPF external type 1, E2 - OSPF external type 2, E - EGP*
- *i - IS-IS, L1 - IS-IS level-1, L2 - IS-IS level-2, ia - IS-IS inter area*
- *\* - candidate default, U - per-user static route, o - ODR*
- *P - periodic downloaded static route*

*Gateway of last resort is not set*

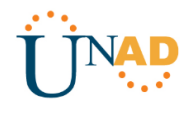

*192.168.1.0/27 is subnetted, 3 subnets*

- *C 192.168.1.0 is directly connected, FastEthernet0/0*
- *C 192.168.1.96 is directly connected, Serial0/0/0*
- *C 192.168.1.128 is directly connected, Serial0/0/1*

*BOGOTA#*

# **MEDELLIN**

*MEDELLIN#show ip route*

*Codes: C - connected, S - static, I - IGRP, R - RIP, M - mobile, B - BGP D - EIGRP, EX - EIGRP external, O - OSPF, IA - OSPF inter area N1 - OSPF NSSA external type 1, N2 - OSPF NSSA external type 2 E1 - OSPF external type 1, E2 - OSPF external type 2, E - EGP i - IS-IS, L1 - IS-IS level-1, L2 - IS-IS level-2, ia - IS-IS inter area \* - candidate default, U - per-user static route, o - ODR P - periodic downloaded static route*

*Gateway of last resort is not set*

*192.168.1.0/27 is subnetted, 2 subnets*

- *C 192.168.1.32 is directly connected, FastEthernet0/0*
- *C 192.168.1.96 is directly connected, Serial0/0/0*

*MEDELLIN#*

# **CALI**

*CALI#show ip route*

*Codes: C - connected, S - static, I - IGRP, R - RIP, M - mobile, B - BGP D - EIGRP, EX - EIGRP external, O - OSPF, IA - OSPF inter area N1 - OSPF NSSA external type 1, N2 - OSPF NSSA external type 2* 

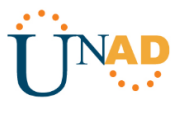

*E1 - OSPF external type 1, E2 - OSPF external type 2, E - EGP*

*i - IS-IS, L1 - IS-IS level-1, L2 - IS-IS level-2, ia - IS-IS inter area*

*\* - candidate default, U - per-user static route, o - ODR* 

*P - periodic downloaded static route*

*Gateway of last resort is not set*

*192.168.1.0/27 is subnetted, 2 subnets*

*C 192.168.1.64 is directly connected, FastEthernet0/0* 

*C 192.168.1.128 is directly connected, Serial0/0/0*

# *CALI#*

b. Verificar el balanceo de carga que presentan los routers. *Actualmente no es posible verificar el balanceo puesto que se lleva una configuración básica, por tanto se verificará al final.*

c. Realizar un diagnóstico de vecinos uando el comando cdp.

*Actualmente no es posible verificar el balanceo puesto que se lleva una configuración básica, por tanto se verificará al final.*

d. Realizar una prueba de conectividad en cada tramo de la ruta usando Ping.

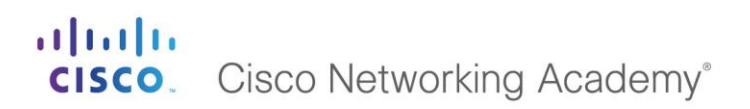

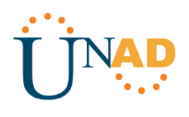

# **PC0 – PC1**

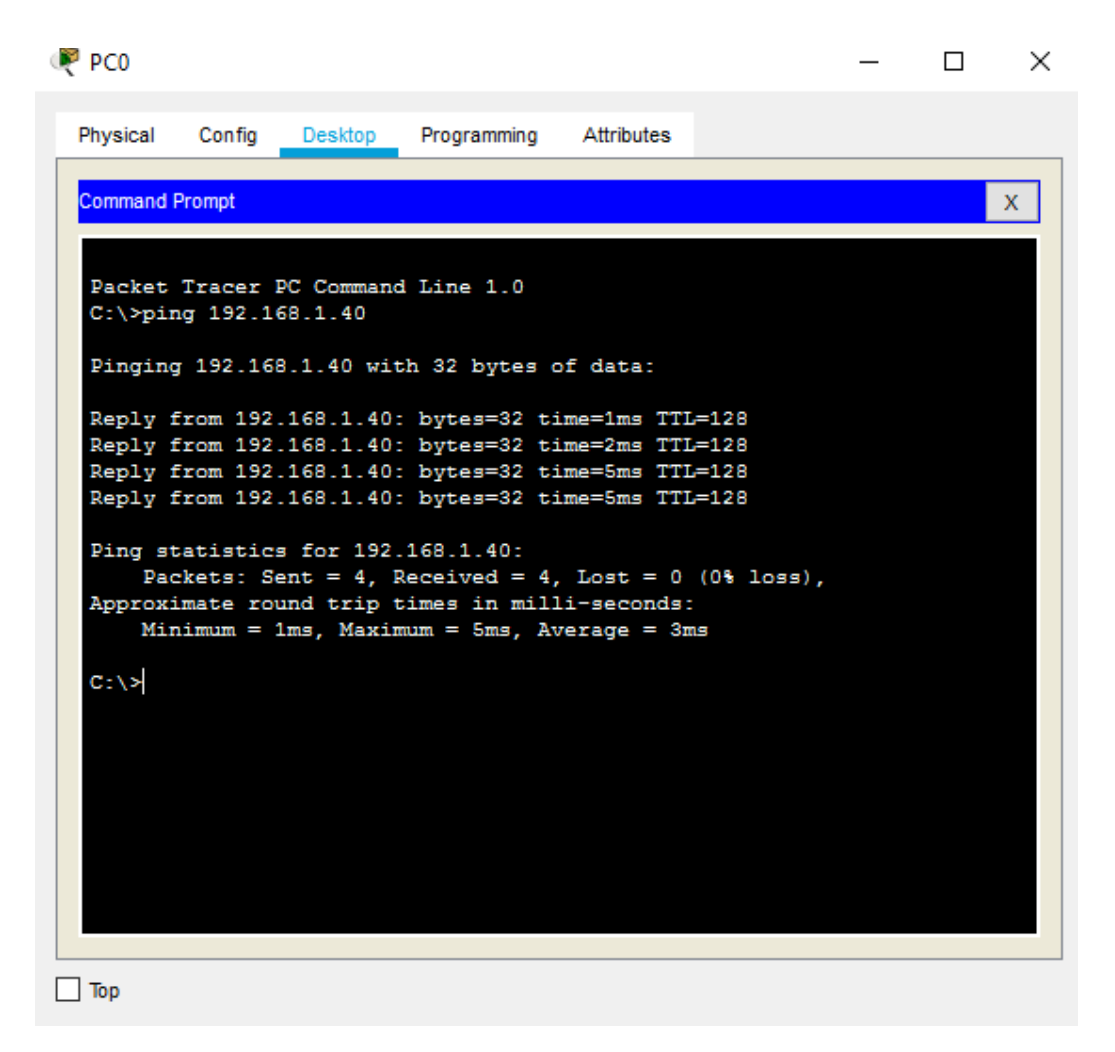

## **Grafica 3: Prueba de conectividad PC 0 – PC1.**

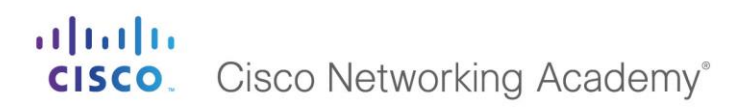

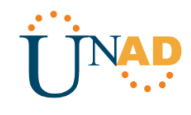

# **PC2 – PC3**

P PC2  $\Box$ × Physical Config Desktop Programming Attributes **Command Prompt**  $\mathbf X$ Packet Tracer PC Command Line 1.0  $C:\\pmod{192.168.1.68}$ Pinging 192.168.1.68 with 32 bytes of data: Reply from 192.168.1.68: bytes=32 time<1ms TTL=128 Reply from 192.168.1.68: bytes=32 time<1ms TTL=128 Reply from 192.168.1.68: bytes=32 time<1ms TTL=128 Reply from 192.168.1.68: bytes=32 time<1ms TTL=128 Ping statistics for 192.168.1.68: Packets: Sent = 4, Received = 4, Lost = 0 (0% loss), Approximate round trip times in milli-seconds:  $Minimum = 0ms$ ,  $Maximum = 0ms$ ,  $Average = 0ms$  $C: \setminus >$ 

**Grafica 4: Prueba de conectividad PC2 – PC3.**

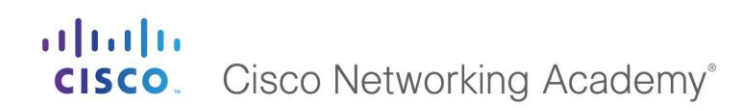

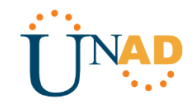

**SERVIDOR – WS 1**

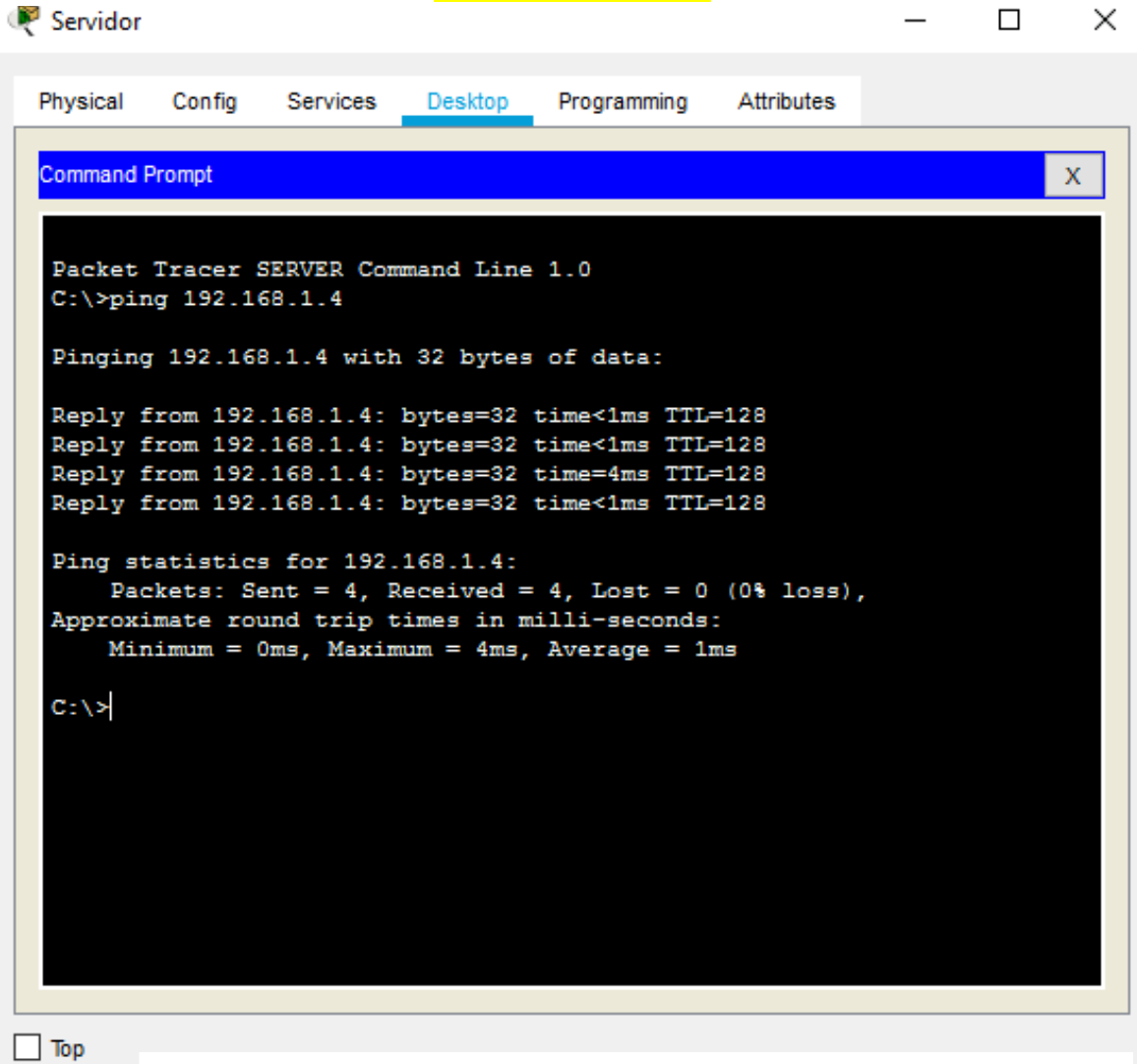

**Grafica 5: Prueba de conectividad WS 1.**

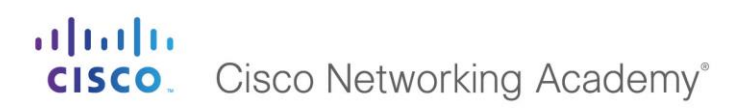

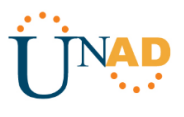

## **Parte 3: Configuración de Enrutamiento.**

a. Asignar el protocolo de enrutamiento EIGRP a los routers considerando el direccionamiento diseñado.

# **BOGOTA**

*BOGOTA#conf t Enter configuration commands, one per line. End with CNTL/Z. BOGOTA(config)#router eigrp 1 BOGOTA(config-router)#network 192.168.1.0 0.0.0.31 BOGOTA(config-router)#network 192.168.1.96 0.0.0.31 BOGOTA(config-router)#network 192.168.1.128 0.0.0.31 BOGOTA(config-router)#*

# **MEDELLIN**

*MEDELLIN(config)#router eigrp 1 MEDELLIN(config-router)#network 192.168.1.32 0.0.0.31 MEDELLIN(config-router)#network 192.168.1.96 0.0.0.31 MEDELLIN(config-router)# %DUAL-5-NBRCHANGE: IP-EIGRP 1: Neighbor 192.168.1.98 (Serial0/0/0) is up: new adjacency*

*MEDELLIN(config-router)#passive-interface fa0/0 MEDELLIN(config-router)#no auto-summary MEDELLIN(config-router)# %DUAL-5-NBRCHANGE: IP-EIGRP 1: Neighbor 192.168.1.98 (Serial0/0/0) resync: summary configured* 

*MEDELLIN(config-router)#*

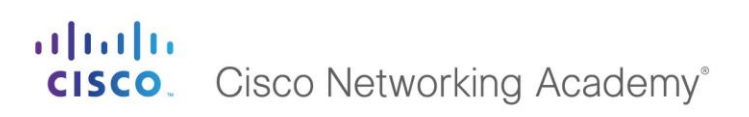

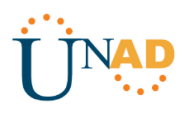

# **CALI**

*CALI(config)#router eigrp 1 CALI(config-router)#network 192.168.1.64 0.0.0.31 CALI(config-router)#network 192.168.1.128 0.0.0.31 CALI(config-router)# %DUAL-5-NBRCHANGE: IP-EIGRP 1: Neighbor 192.168.1.130 (Serial0/0/0) is up: new adjacency*

*CALI(config-router)#passive-interface fa0/0 CALI(config-router)#no auto-summary CALI(config-router)# %DUAL-5-NBRCHANGE: IP-EIGRP 1: Neighbor 192.168.1.130 (Serial0/0/0) resync: summary configured*

# *CALI(config-router)#*

b. Verificar si existe vecindad con los routers configurados con EIGRP.

# **BOGOTA**

*BOGOTA#show cdp neighbors detail*

*Device ID: Switch Entry address(es): Platform: cisco 2960, Capabilities: Switch Interface: FastEthernet0/0, Port ID (outgoing port): FastEthernet0/1 Holdtime: 159*

*Version :*

*Cisco IOS Software, C2960 Software (C2960-LANBASE-M), Version 12.2(25)FX, RELEASE SOFTWARE (fc1) Copyright (c) 1986-2005 by Cisco Systems, Inc. Compiled Wed 12-Oct-05 22:05 by pt\_team*

*advertisement version: 2 Duplex: full*

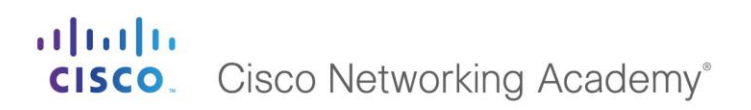

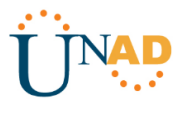

*---------------------------*

*Device ID: MEDELLIN Entry address(es): IP address : 192.168.1.99 Platform: cisco C1841, Capabilities: Router Interface: Serial0/0/0, Port ID (outgoing port): Serial0/0/0 Holdtime: 172*

*Version :*

*Cisco IOS Software, 1841 Software (C1841-ADVIPSERVICESK9-M), Version 12.4(15)T1, RELEASE SOFTWARE (fc2) Technical Support:<http://www.cisco.com/techsupport> Copyright (c) 1986-2007 by Cisco Systems, Inc. Compiled Wed 18-Jul-07 04:52 by pt\_team*

*advertisement version: 2 Duplex: full ---------------------------*

*Device ID: CALI Entry address(es): IP address : 192.168.1.131 Platform: cisco C1841, Capabilities: Router Interface: Serial0/0/1, Port ID (outgoing port): Serial0/0/0 Holdtime: 130*

*Version :*

*Cisco IOS Software, 1841 Software (C1841-ADVIPSERVICESK9-M), Version 12.4(15)T1, RELEASE SOFTWARE (fc2) Technical Support:<http://www.cisco.com/techsupport> Copyright (c) 1986-2007 by Cisco Systems, Inc. Compiled Wed 18-Jul-07 04:52 by pt\_team* 

*advertisement version: 2*

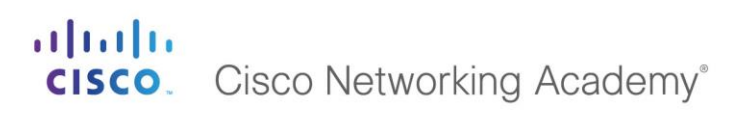

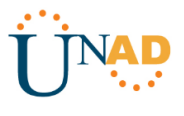

*Duplex: full*

## *BOGOTA#*

## **MEDELLIN**

*MEDELLIN#show cdp neighbors detail*

*Device ID: Switch Entry address(es): Platform: cisco 2960, Capabilities: Switch Interface: FastEthernet0/0, Port ID (outgoing port): FastEthernet0/1 Holdtime: 149*

## *Version :*

*Cisco IOS Software, C2960 Software (C2960-LANBASE-M), Version 12.2(25)FX, RELEASE SOFTWARE (fc1) Copyright (c) 1986-2005 by Cisco Systems, Inc. Compiled Wed 12-Oct-05 22:05 by pt\_team*

*advertisement version: 2 Duplex: full ---------------------------*

*Device ID: BOGOTA Entry address(es): IP address : 192.168.1.98 Platform: cisco C1841, Capabilities: Router Interface: Serial0/0/0, Port ID (outgoing port): Serial0/0/0 Holdtime: 136*

*Version :*

*Cisco IOS Software, 1841 Software (C1841-ADVIPSERVICESK9-M), Version 12.4(15)T1, RELEASE SOFTWARE (fc2) Technical Support:<http://www.cisco.com/techsupport>*

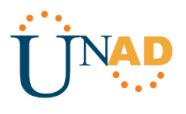

*Copyright (c) 1986-2007 by Cisco Systems, Inc. Compiled Wed 18-Jul-07 04:52 by pt\_team*

*advertisement version: 2 Duplex: full*

## *MEDELLIN#*

**CALI**

*CALI#show cdp neighbors detail*

*Device ID: Switch Entry address(es): Platform: cisco 2960, Capabilities: Switch Interface: FastEthernet0/0, Port ID (outgoing port): FastEthernet0/1 Holdtime: 167*

*Version :*

*Cisco IOS Software, C2960 Software (C2960-LANBASE-M), Version 12.2(25)FX, RELEASE SOFTWARE (fc1) Copyright (c) 1986-2005 by Cisco Systems, Inc. Compiled Wed 12-Oct-05 22:05 by pt\_team*

*advertisement version: 2 Duplex: full ---------------------------*

*Device ID: BOGOTA Entry address(es): IP address : 192.168.1.130 Platform: cisco C1841, Capabilities: Router Interface: Serial0/0/0, Port ID (outgoing port): Serial0/0/1 Holdtime: 136*

# altalti Cisco Networking Academy®

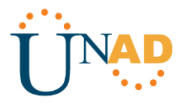

# *Version :*

*Cisco IOS Software, 1841 Software (C1841-ADVIPSERVICESK9-M), Version 12.4(15)T1, RELEASE SOFTWARE (fc2) Technical Support:<http://www.cisco.com/techsupport> Copyright (c) 1986-2007 by Cisco Systems, Inc. Compiled Wed 18-Jul-07 04:52 by pt\_team*

*advertisement version: 2 Duplex: full*

*CALI#*

c. Realizar la comprobación de las tablas de enrutamiento en cada uno de los routers para verificar cada una de las rutas establecidas.

# **BOGOTA**

*BOGOTA#show ip route*

*Codes: C - connected, S - static, I - IGRP, R - RIP, M - mobile, B - BGP D - EIGRP, EX - EIGRP external, O - OSPF, IA - OSPF inter area N1 - OSPF NSSA external type 1, N2 - OSPF NSSA external type 2 E1 - OSPF external type 1, E2 - OSPF external type 2, E - EGP i - IS-IS, L1 - IS-IS level-1, L2 - IS-IS level-2, ia - IS-IS inter area \* - candidate default, U - per-user static route, o - ODR P - periodic downloaded static route*

*Gateway of last resort is not set*

*192.168.1.0/27 is subnetted, 5 subnets*

- *C 192.168.1.0 is directly connected, FastEthernet0/0*
- *D 192.168.1.32 [90/2172416] via 192.168.1.99, 00:04:35, Serial0/0/0*
- *D 192.168.1.64 [90/2172416] via 192.168.1.131, 00:02:52, Serial0/0/1*
- *C 192.168.1.96 is directly connected, Serial0/0/0*
- *C 192.168.1.128 is directly connected, Serial0/0/1*

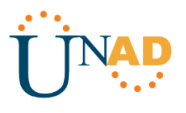

## *BOGOTA#*

## **MEDELLIN**

## *MEDELLIN#show ip route*

*Codes: C - connected, S - static, I - IGRP, R - RIP, M - mobile, B - BGP D - EIGRP, EX - EIGRP external, O - OSPF, IA - OSPF inter area N1 - OSPF NSSA external type 1, N2 - OSPF NSSA external type 2 E1 - OSPF external type 1, E2 - OSPF external type 2, E - EGP i - IS-IS, L1 - IS-IS level-1, L2 - IS-IS level-2, ia - IS-IS inter area \* - candidate default, U - per-user static route, o - ODR P - periodic downloaded static route*

*Gateway of last resort is not set*

*192.168.1.0/27 is subnetted, 5 subnets*

- *D 192.168.1.0 [90/2172416] via 192.168.1.98, 00:03:45, Serial0/0/0*
- *C 192.168.1.32 is directly connected, FastEthernet0/0*
- *D 192.168.1.64 [90/2684416] via 192.168.1.98, 00:04:14, Serial0/0/0*
- *C 192.168.1.96 is directly connected, Serial0/0/0*
- *D 192.168.1.128 [90/2681856] via 192.168.1.98, 00:05:57, Serial0/0/0*

## *MEDELLIN#*

*%DUAL-5-NBRCHANGE: IP-EIGRP 1: Neighbor 192.168.1.98 (Serial0/0/0) is down: holding time expired*

## *MEDELLIN#*

*%DUAL-5-NBRCHANGE: IP-EIGRP 1: Neighbor 192.168.1.98 (Serial0/0/0) is up: new adjacency*

# *MEDELLIN#*

*%DUAL-5-NBRCHANGE: IP-EIGRP 1: Neighbor 192.168.1.98 (Serial0/0/0) is resync: graceful restart* 

*MEDELLIN#*

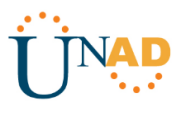

# **CALI**

*CALI#show ip route*

*Codes: C - connected, S - static, I - IGRP, R - RIP, M - mobile, B - BGP D - EIGRP, EX - EIGRP external, O - OSPF, IA - OSPF inter area N1 - OSPF NSSA external type 1, N2 - OSPF NSSA external type 2 E1 - OSPF external type 1, E2 - OSPF external type 2, E - EGP i - IS-IS, L1 - IS-IS level-1, L2 - IS-IS level-2, ia - IS-IS inter area \* - candidate default, U - per-user static route, o - ODR P - periodic downloaded static route*

*Gateway of last resort is not set*

*192.168.1.0/27 is subnetted, 5 subnets*

- *D 192.168.1.0 [90/2172416] via 192.168.1.130, 00:04:55, Serial0/0/0*
- *D 192.168.1.32 [90/2684416] via 192.168.1.130, 00:05:24, Serial0/0/0*
- *C 192.168.1.64 is directly connected, FastEthernet0/0*
- *D 192.168.1.96 [90/2681856] via 192.168.1.130, 00:05:24, Serial0/0/0*
- *C 192.168.1.128 is directly connected, Serial0/0/0*

# *CALI#*

d. Realizar un diagnóstico para comprobar que cada uno de los puntos de la red se puedan ver y tengan conectividad entre sí. Realizar esta prueba desde un host de la red LAN del router CALI, primero a la red de MEDELLIN y luego al servidor.

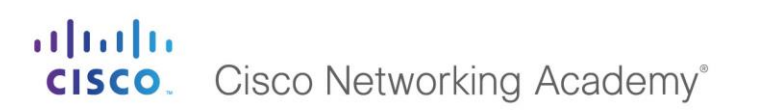

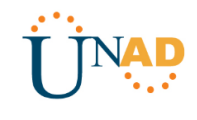

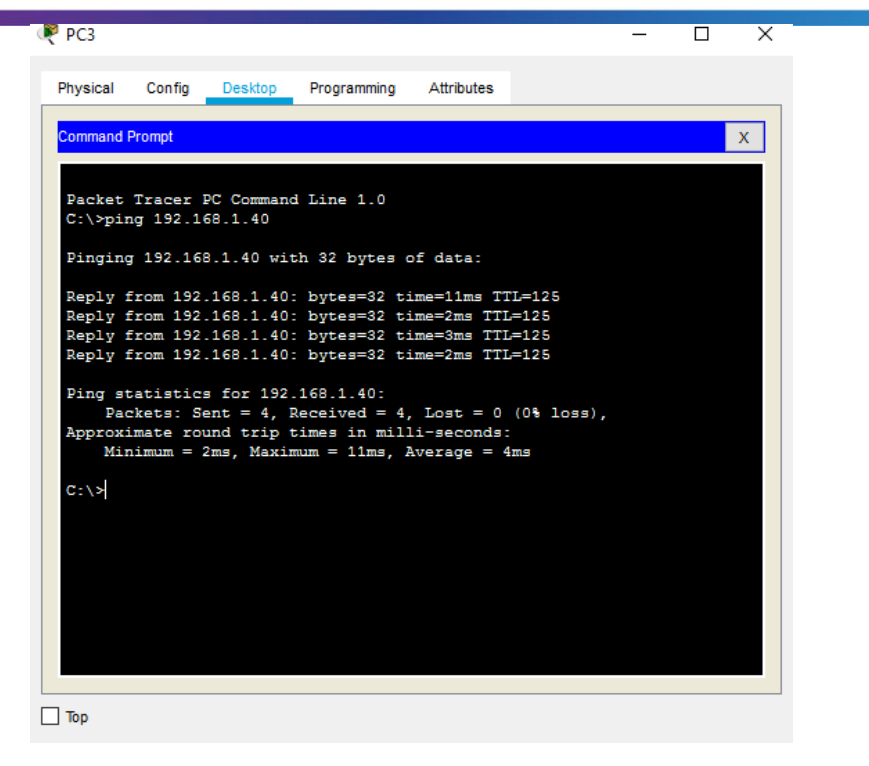

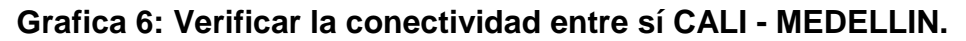

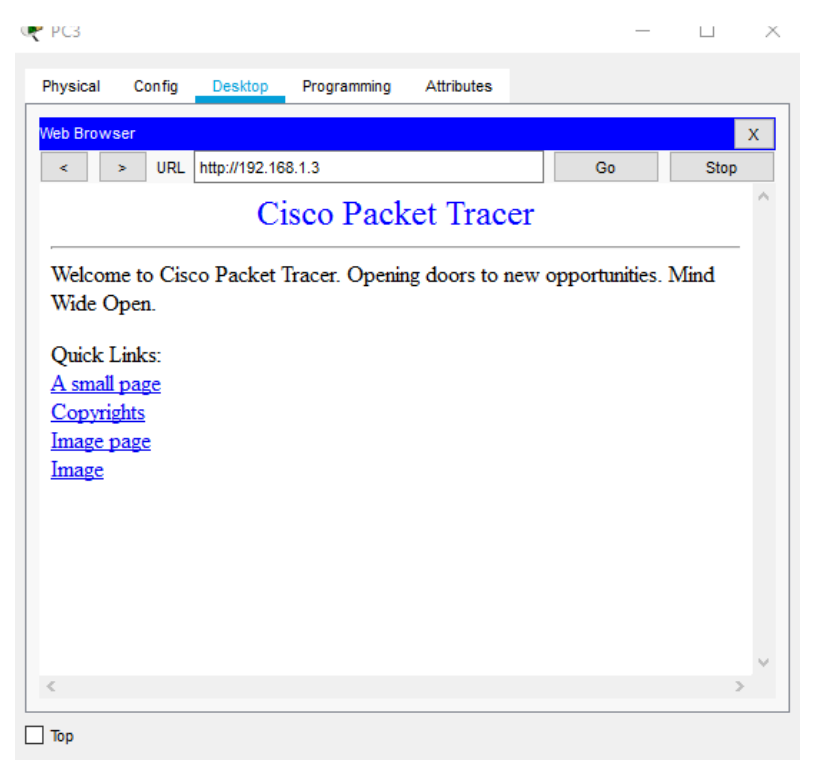

## **Grafica 7: Verificar la conectividad entre sí CALI - SERVIDOR.**

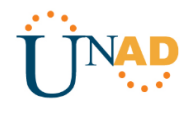

# **Parte 4: Configuración de las listas de Control de Acceso.**

En este momento cualquier usuario de la red tiene acceso a todos sus dispositivos y estaciones de trabajo. El jefe de redes le solicita implementar seguridad en la red. Para esta labor se decide configurar listas de control de acceso (ACL) a los routers. Las condiciones para crear las ACL son las siguientes:

a. Cada router debe estar habilitado para establecer conexiones Telnet con los demás routers y tener acceso a cualquier dispositivo en la red.

# **BOGOTA**

*BOGOTA#telnet 192.168.1.33 Trying 192.168.1.33 ...Open ------------------------------------------------*

*------------------------------------------------*

*Prohibido el acceso a personal no autorizado!!! ------------------------------------------------*

*------------------------------------------------*

*User Access Verification* 

*Password: MEDELLIN>exit*

*[Connection to 192.168.1.33 closed by foreign host] BOGOTA#telnet 192.168.1.65 Trying 192.168.1.65 ...Open*

*------------------------------------------------ ------------------------------------------------*

*Prohibido el acceso a personal no autorizado ------------------------------------------------*

*------------------------------------------------*

*User Access Verification* 

*Password: CALI>*

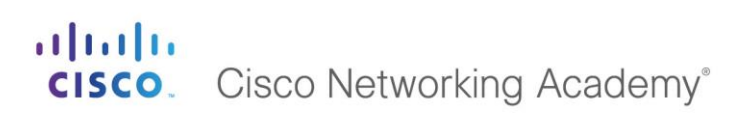

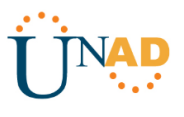

## **MEDELLIN**

*MEDELLIN#telnet 192.168.1.65 Trying 192.168.1.65 ...Open ------------------------------------------------ ------------------------------------------------*

*Prohibido el acceso a personal no autorizado ------------------------------------------------ ------------------------------------------------*

*User Access Verification* 

*Password: CALI>exit*

*[Connection to 192.168.1.65 closed by foreign host] MEDELLIN#telnet 192.168.1.1 Trying 192.168.1.1 ...Open ------------------------------------------------*

*------------------------------------------------*

*Prohibido el acceso a personal no autorizado!!! ------------------------------------------------ ------------------------------------------------*

*User Access Verification* 

*Password: BOGOTA>*

## **CALI**

*CALI#telnet 192.168.1.33 Trying 192.168.1.33 ...Open*

*------------------------------------------------*

*------------------------------------------------*

*Prohibido el acceso a personal no autorizado!!! ------------------------------------------------*

*------------------------------------------------*

*User Access Verification*

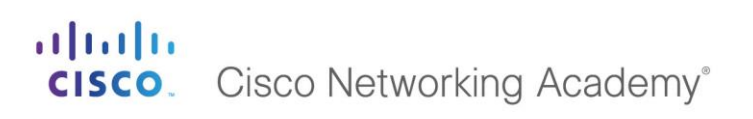

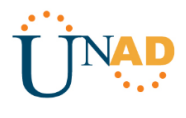

*Password: MEDELLIN>exit*

*[Connection to 192.168.1.33 closed by foreign host] CALI#telnet 192.168.1.1 Trying 192.168.1.1 ...Open ------------------------------------------------ ------------------------------------------------*

*Prohibido el acceso a personal no autorizado!!!*

*------------------------------------------------ ------------------------------------------------*

*User Access Verification* 

*Password: BOGOTA>*

> a. El equipo WS1 y el servidor se encuentran en la subred de administración. Solo el servidor de la subred de administración debe tener acceso a cualquier otro dispositivo en cualquier parte de la red.

# **BOGOTA**

*BOGOTA(config)#access-list 1 deny 192.168.1.4 BOGOTA(config)#access-list 1 permit 192.168.1.3 BOGOTA(config)#exit BOGOTA# %SYS-5-CONFIG\_I: Configured from console by console*

*BOGOTA#show access-list Standard IP access list 1 10 deny host 192.168.1.4 20 permit host 192.168.1.3*

*BOGOTA#conf t Enter configuration commands, one per line. End with CNTL/Z. BOGOTA(config)#int fa0/0 BOGOTA(config-if)#ip access-group 1 in BOGOTA(config-if)#*

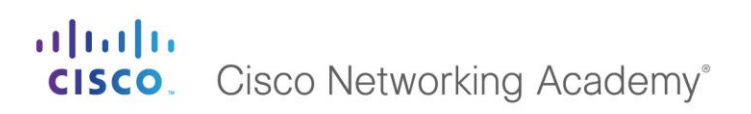

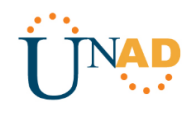

b. Las estaciones de trabajo en las LAN de MEDELLIN y CALI no deben tener acceso a ningún dispositivo fuera de su subred, excepto para interconectar con el servidor.

# **MEDELLIN**

*MEDELLIN(config)#access-list 104 permit ip host 192.168.1.40 192.168.1.3 0.0.0.31 MEDELLIN(config)#access-list 104 permit ip host 192.168.1.41 192.168.1.3 0.0.0.31 MEDELLIN(config-if)#ip access-group 104 in MEDELLIN(config)#*

# **CALI**

*CALI(config)#access-list 105 permit ip host 192.168.1.67 192.168.1.3 0.0.0.31 CALI(config)#access-list 105 permit ip host 192.168.1.68 192.168.1.3 0.0.0.31 CALI(config)#int fa0/0 CALI(config-if)#ip access-group 105 in CALI(config-if)#*

# **Parte 5: Comprobación de la red instalada.**

- a. Se debe probar que la configuración de las listas de acceso fue exitosa.
- b. Comprobar y Completar la siguiente tabla de condiciones de prueba para confirmar el óptimo funcionamiento de la red e.

# 

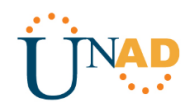

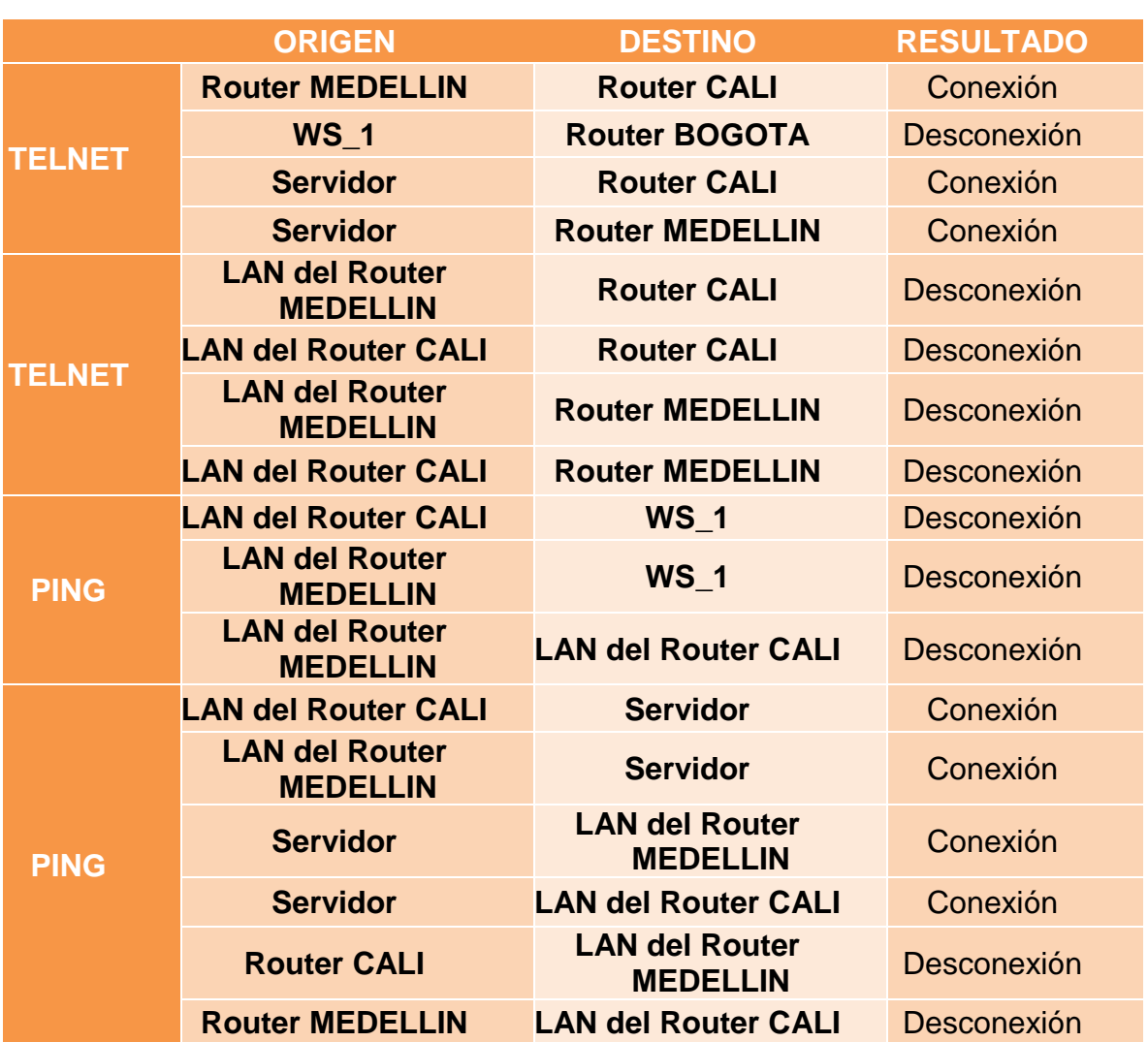

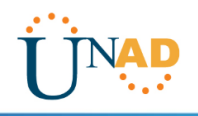

# **TELNET**

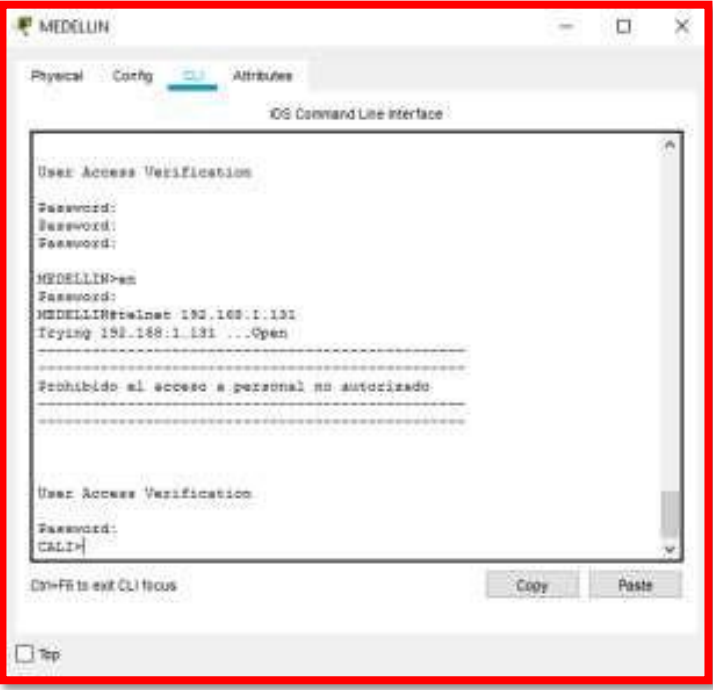

*Grafica 8: Prueba configuración de acceso entre Router MEDELLIN - CALI*

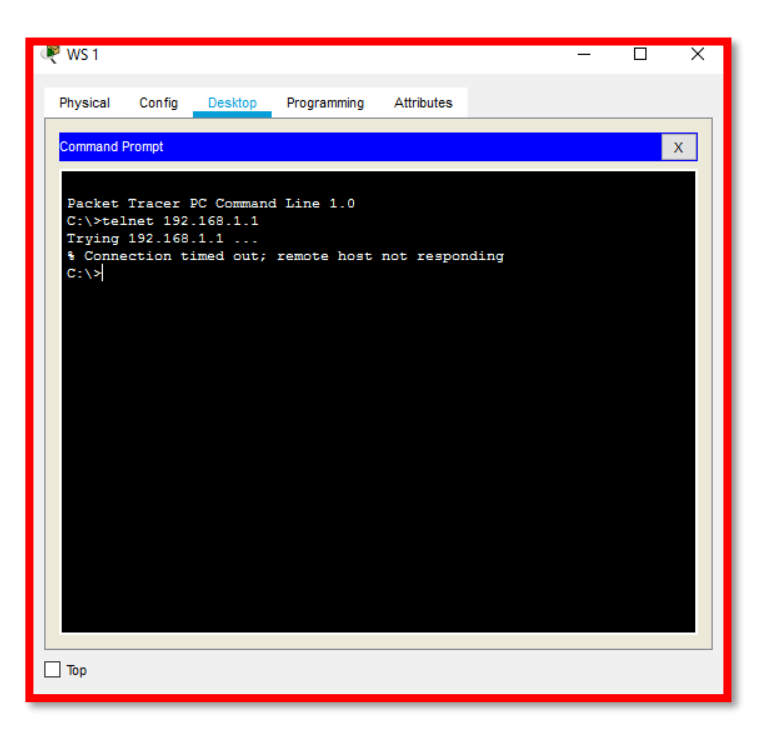

*Grafica 9: Prueba configuración de acceso entre WS\_1 - Router BOGOTA*

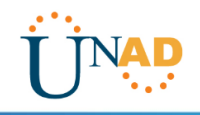

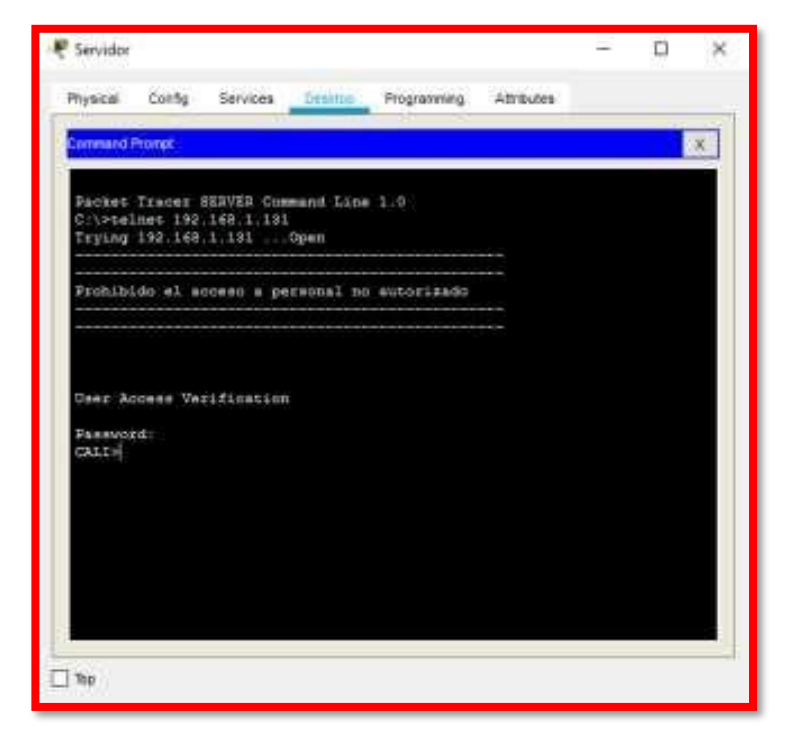

*Grafica 9: Prueba configuración de acceso entre Servidor - Router CALI*

| Servidor                                  |  |                                  |  |                                                 |            |  | п | $\overline{\mathsf{x}}$ |
|-------------------------------------------|--|----------------------------------|--|-------------------------------------------------|------------|--|---|-------------------------|
|                                           |  | Physical Config Services Desktop |  | Programming                                     | Attributes |  |   |                         |
| <b>Command Prompt</b><br>X.               |  |                                  |  |                                                 |            |  |   |                         |
| $C: \S$<br>$C: \mathbb{R}^3$              |  |                                  |  |                                                 |            |  |   | ۸                       |
| $C: \S$<br>$C: \setminus \geq$<br>$C: \S$ |  |                                  |  |                                                 |            |  |   |                         |
| $C: \S$<br>$C: \S$                        |  |                                  |  |                                                 |            |  |   |                         |
| $C: \S$<br>$C: \S$<br>$C: \S$             |  |                                  |  |                                                 |            |  |   |                         |
| $C: \S$<br>$C: \S$                        |  | C:\>telnet 192.168.1.99          |  |                                                 |            |  |   |                         |
|                                           |  | Trying 192.168.1.99  Open        |  |                                                 |            |  |   |                         |
|                                           |  |                                  |  | Prohibido el acceso a personal no autorizado!!! |            |  |   |                         |
|                                           |  |                                  |  |                                                 |            |  |   |                         |
|                                           |  | User Access Verification         |  |                                                 |            |  |   |                         |
| Password:<br><b>MEDELLIN&gt;</b>          |  |                                  |  |                                                 |            |  |   | v                       |
| Top                                       |  |                                  |  |                                                 |            |  |   |                         |

*Grafica 10: Prueba configuración de acceso entre Servidor - Router MEDELLIN*

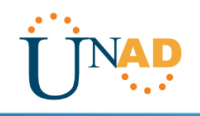

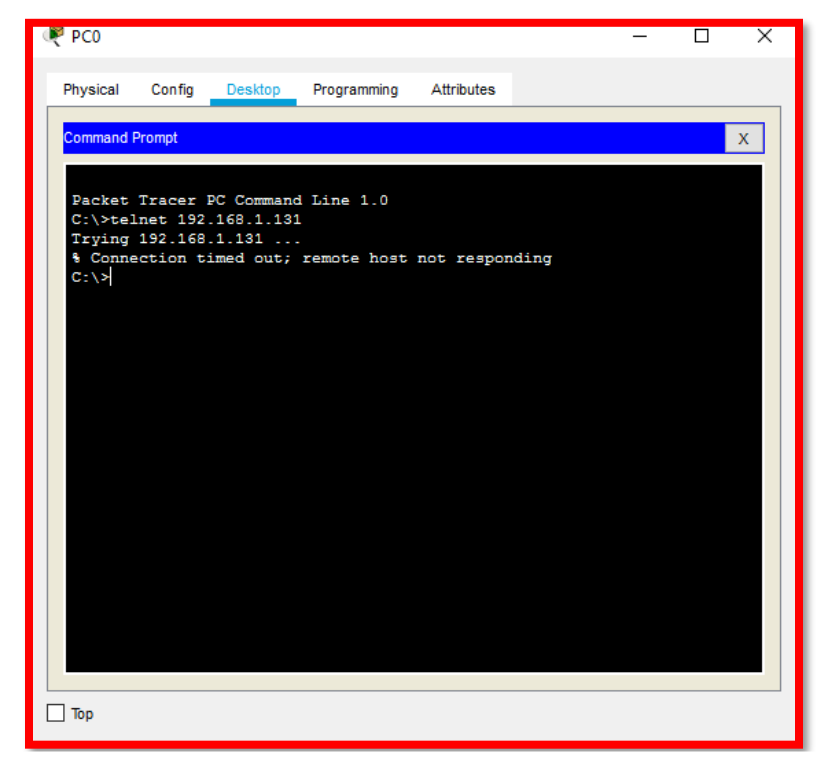

## *Grafica 10: Prueba configuración de acceso entre LAN del Router MEDELLIN- Router CALI*

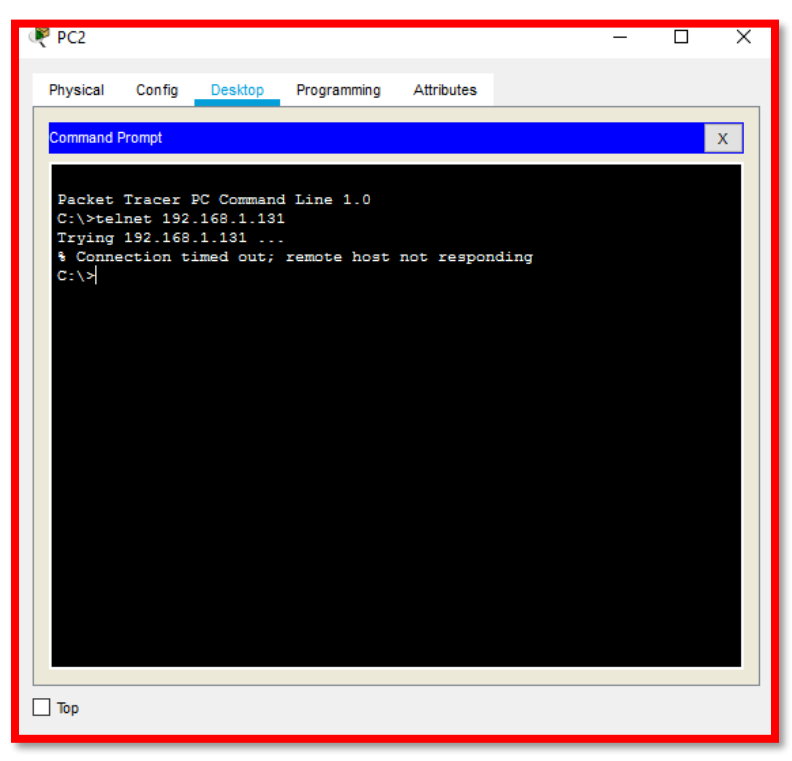

*Grafica 11: Prueba configuración de acceso entre LAN del Router CALI - Router CALI*

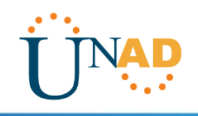

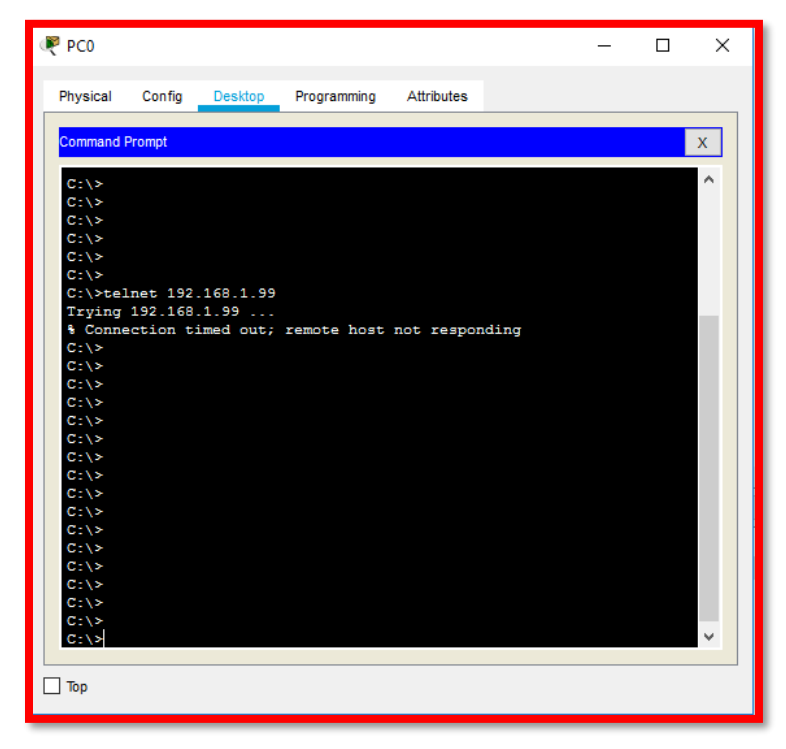

*Grafica 12: Prueba configuración de acceso entre LAN del Router MEDELLIN - Router MEDELLIN*

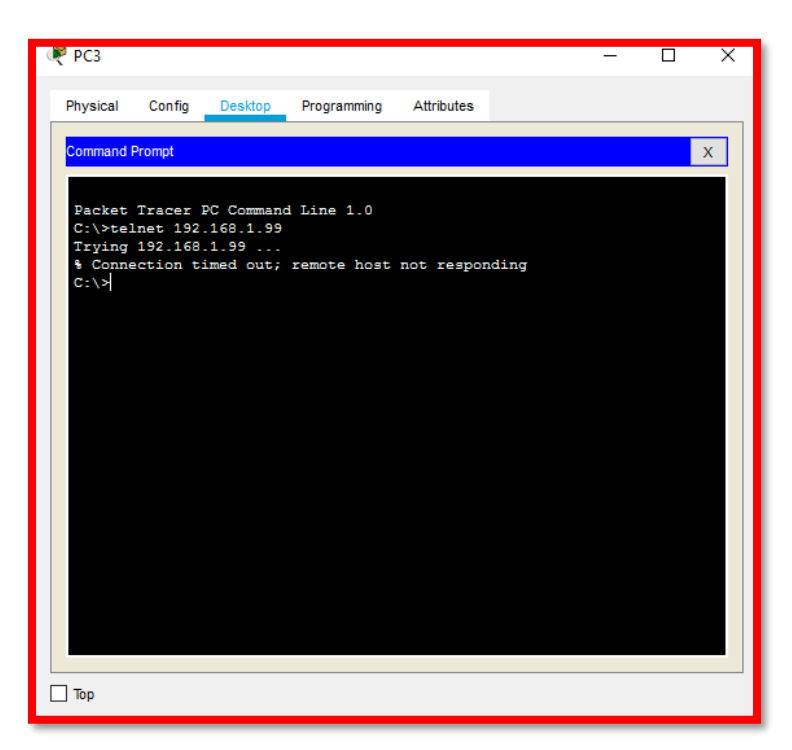

*Grafica 13: Prueba configuración de acceso entre LAN del Router CALI - Router MEDELLIN*

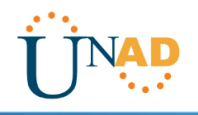

**PING**

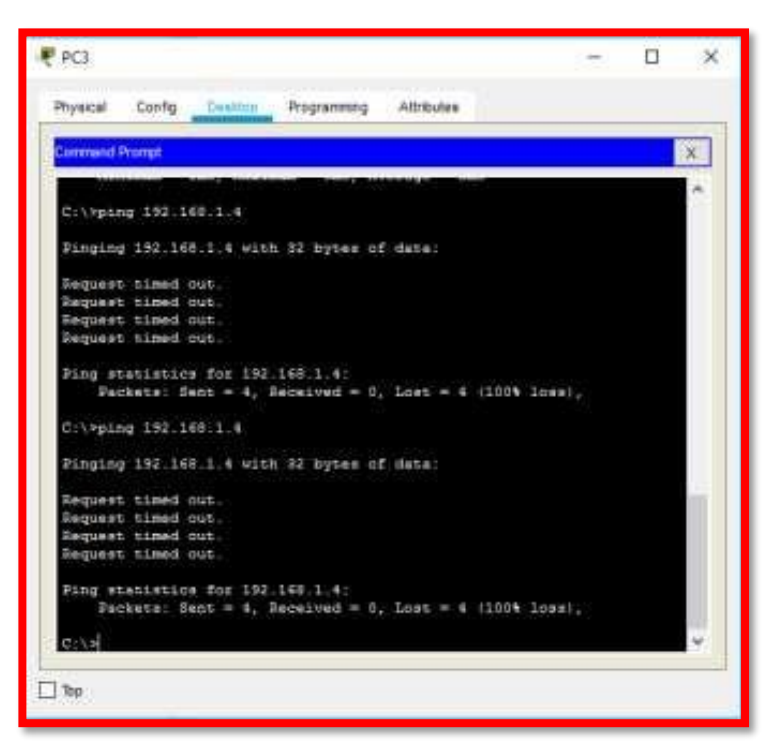

*Grafica 14: Prueba configuración de acceso con ping entre LAN del Router CALI- WS\_1*

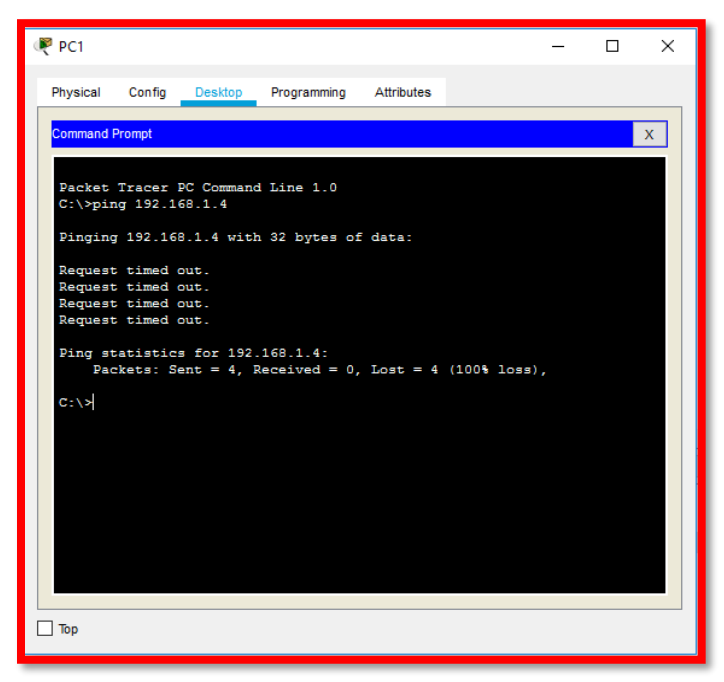

*Grafica 15: Prueba configuración de acceso con ping entre LAN del Router MEDELLIN - WS\_1*

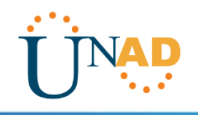

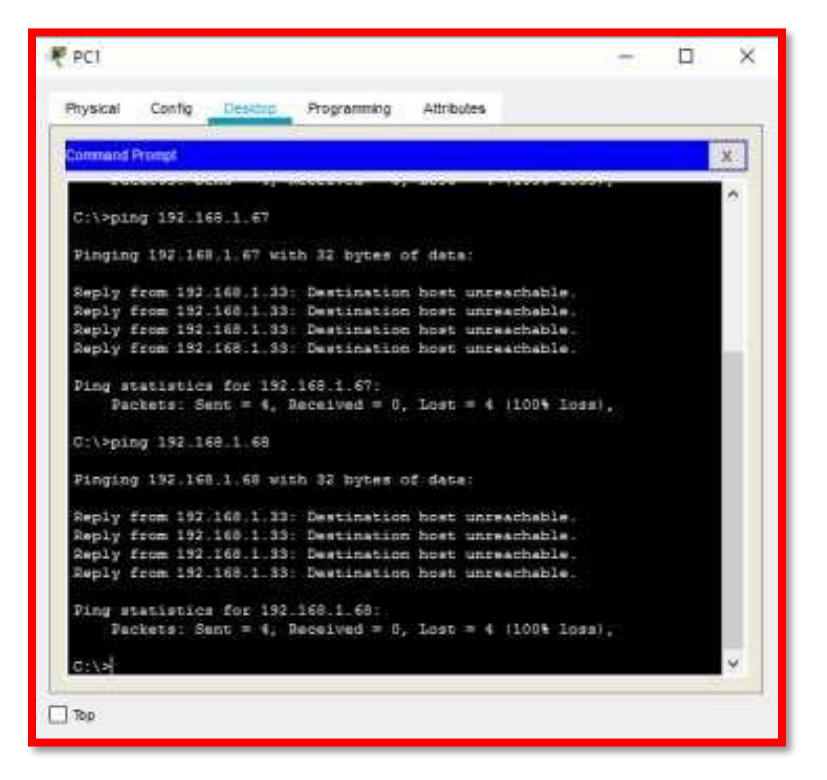

*Grafica 16: Prueba configuración de acceso con ping entre LAN del Router MEDELLIN - LAN del Router CALI*

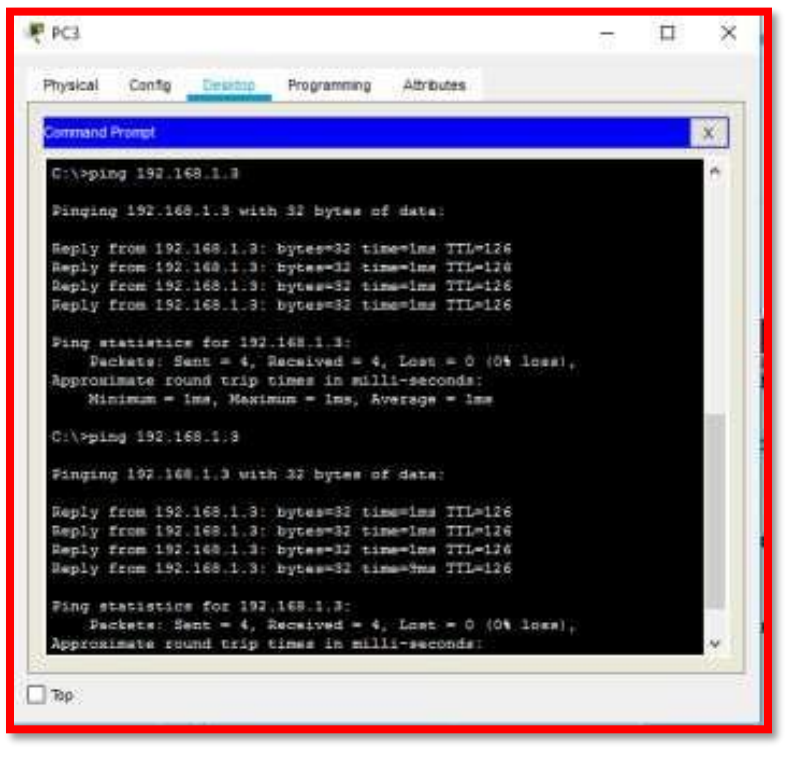

*Grafica 17: Prueba configuración de acceso con ping entre LAN del Router CALI – Servidor*

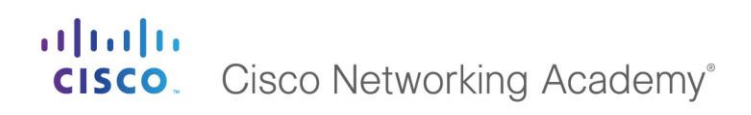

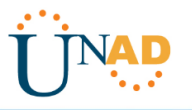

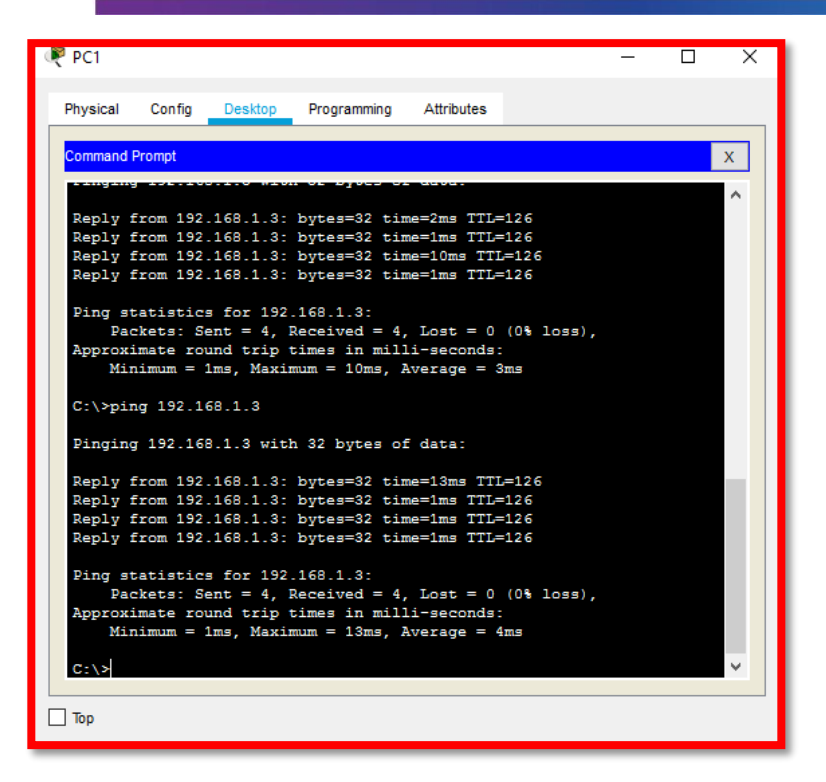

*Grafica 18: Prueba configuración de acceso con ping entre LAN del Router MEDELLIN – Servidor*

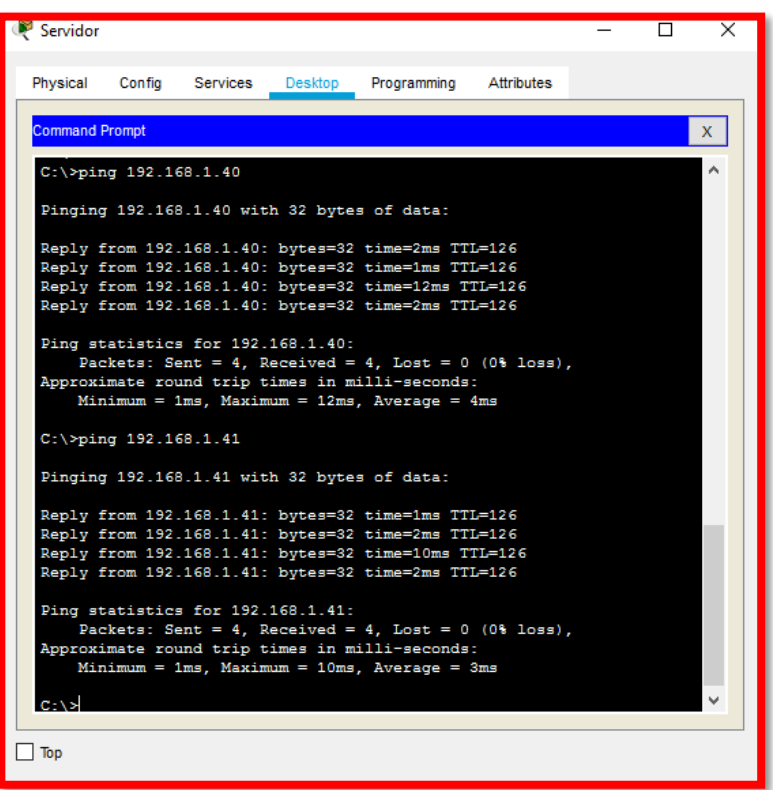

*Grafica 19: Prueba configuración de acceso con ping entre Servidor - LAN del Router MEDELLIN*

#### $\mathbf{d}$   $\mathbf{d}$ Cisco Networking Academy® CISCO.

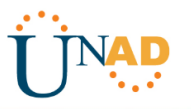

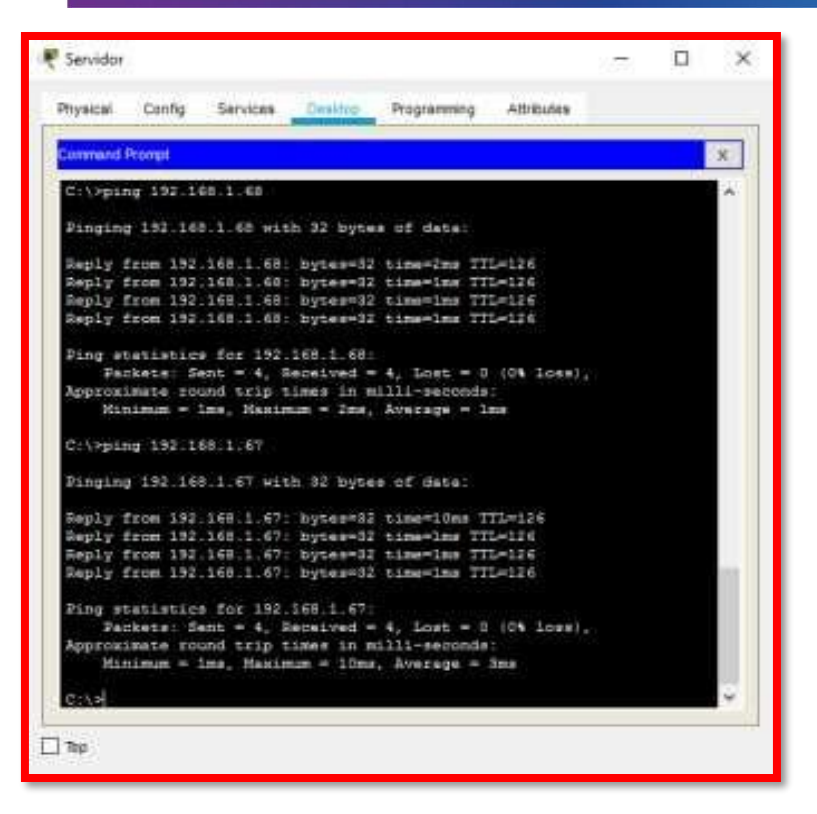

*Grafica 20: Prueba configuración de acceso con ping entre Servidor - LAN del Router CALI*

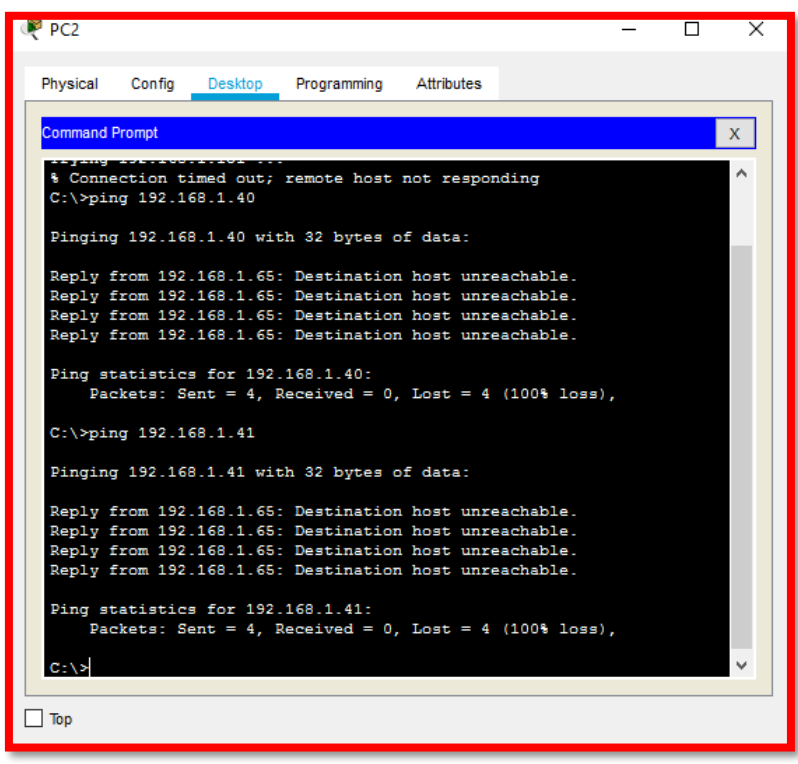

*Grafica 21: Prueba configuración de acceso con ping entre Router CALI LAN - del Router MEDELLIN*

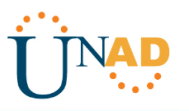

# **ESCENARIO 2**

Una empresa tiene la conexión a internet en una red Ethernet, lo cual deben adaptarlo para facilitar que sus routers y las redes que incluyen puedan, por esavía, conectarse a internet, pero empleando las direcciones de la red LAN original.

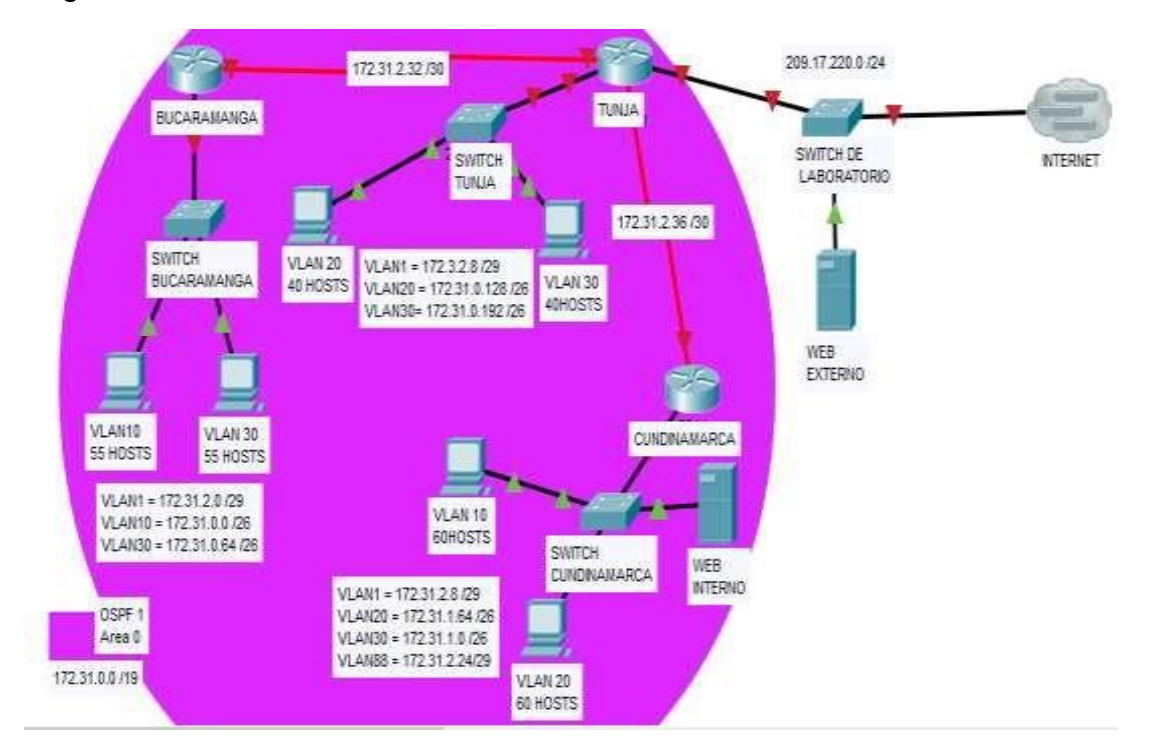

# **Desarrollo**

Los siguientes son los requerimientos necesarios:

- 1. Todos los routers deberán tener los siguiente:
	- Configuración básica.
	- Autenticación local con AAA.
	- Cifrado de contraseñas.
	- Un máximo de internos para acceder al router.
	- Máximo tiempo de acceso al detectar ataques.
	- Establezca un servidor TFTP y almacene todos los archivos necesarios de los routers.
- 2. El DHCP deberá proporcionar solo direcciones a los hosts de Bucaramanga y Cundinamarca
- 3. El web server deberá tener NAT estático y el resto de los equipos de la topología

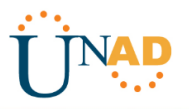

emplearan NAT de sobrecarga (PAT).

- 4. El enrutamiento deberá tener autenticación.
- 5. Listas de control de acceso:
	- Los hosts de VLAN 20 en Cundinamarca no acceden a internet, solo a la red interna de Tunja.
	- Los hosts de VLAN 20 en Cundinamarca si acceden a internet y no a la red interna de Tunja.
	- Los hosts de VLAN 30 en Tunja solo acceden a servidores web y ftp de internet.
	- Los hosts de VLAN 20 en Tunja solo acceden a la VLAN 20 de Cundinamarca y VLAN 10 de Bucaramanga.
	- Los hosts de VLAN 30 de Bucaramanga acceden a internet y a cualquier equipo de VLAN 10.
	- Los hosts de VLAN 10 en Bucaramanga acceden a la red de Cundinamarca (VLAN 20) y Tunja (VLAN 20), no internet.
	- Los hosts de una VLAN no pueden acceder a los de otra VLAN en una ciudad.
	- Solo los hosts de las VLAN administrativas y de la VLAN de servidores tienen accedo a los routers e internet.
- 6. VLSM: utilizar la dirección 172.31.0.0 /18 para el direccionamiento.

## **Aspectos a tener en cuenta**

- Habilitar VLAN en cada switch y permitir su enrutamiento.
- Enrutamiento OSPF con autenticación en cada router.
- Servicio DHCP en el router Tunja, mediante el helper address, para los routers Bucaramanga y Cundinamarca.
- Configuración de NAT estático y de sobrecarga.
- Establecer una lista de control de acceso de acuerdo con los criterios señalados.
- Habilitar las opciones en puerto consola y terminal virtual

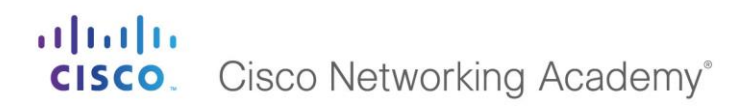

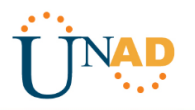

# **DESARROLLO ESCENARIO 2**

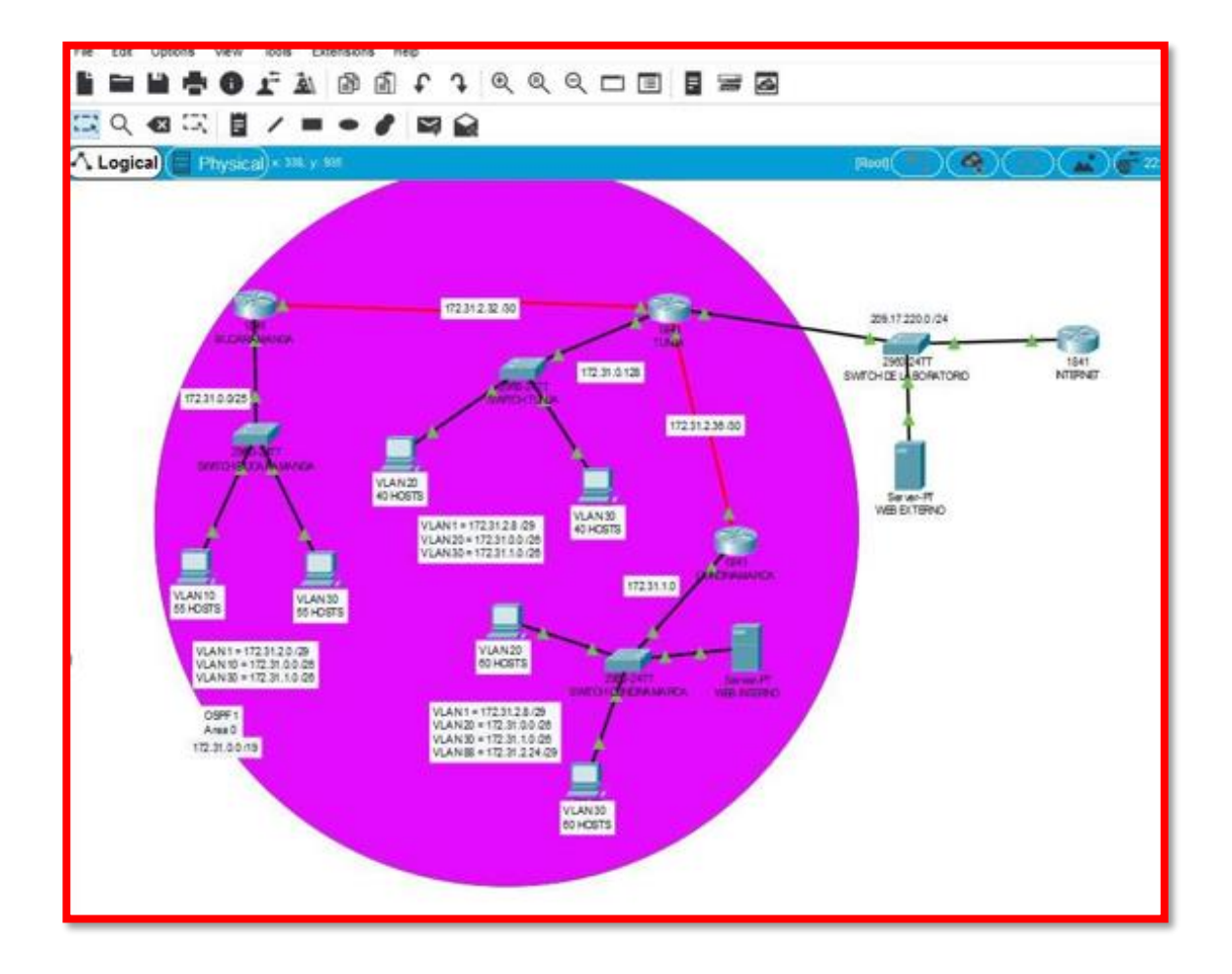

*Grafica 22: Diseño de topología escenario 2.*

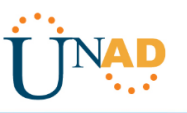

# **TUNJA**

*Router>en Router#conf t Enter configuration commands, one per line. End with CNTL/Z. Router(config)#hostname TUNJA TUNJA(config)#no ip domain-lookup TUNJA(config)#enable secret class TUNJA(config)#username CISCO password CLASS TUNJA(config)#aaa new-model TUNJA(config)#aaa authentication login LOCAL local TUNJA(config)#line console 0 TUNJA(config-line)#password cisco TUNJA(config-line)#login authentication LOCAL TUNJA(config-line)#line vty 0 15 TUNJA(config-line)#login authentication LOCAL TUNJA(config-line)#password cisco TUNJA(config-line)#exit TUNJA(config)#banner motd # Enter TEXT message. End with the character '#'. ------------------------------------------------ ------------------------------------------------ Prohibido el acceso a personal no autorizado!!!*

*------------------------------------------------*

*------------------------------------------------*

#### *#*

*TUNJA(config)#service password-encryption TUNJA(config)#line console 0 TUNJA(config-line)#exec-timeout 5 0 TUNJA(config-line)#line vty 0 15 TUNJA(config-line)#exec-timeout 5 0 TUNJA(config-line)#exit TUNJA(config)#login block-for 300 attempt 3 within 60 TUNJA(config)#exit TUNJA# %SYS-5-CONFIG\_I: Configured from console by console*

*TUNJA#copy running-config startup-config Destination filename [startup-config]? Building configuration... [OK]*

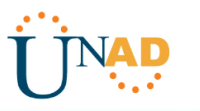

*TUNJA(config)#int fa0/0 TUNJA(config-if)#no ip address 209.17.220.3 255.255.255.0 TUNJA(config-if)#ip address 209.17.220.1 255.255.255.0 TUNJA(config-if)#exit TUNJA(config)#int fa0/0 TUNJA(config-if)#ip address 172.31.0.129 255.255.255.128 TUNJA(config-if)#no shutdown*

# **CUNDINAMARCA**

*Router>en* 

*Router#conf t Enter configuration commands, one per line. End with CNTL/Z. Router(config)#hostname CUNDINAMARCA CUNDINAMARCA(config)#no ip domain-lookup CUNDINAMARCA(config)#enable secret class CUNDINAMARCA(config)#username CISCO password CLASS CUNDINAMARCA(config)#aaa new-model CUNDINAMARCA(config)#aaa authentication login LOCAL local CUNDINAMARCA(config)#line console 0 CUNDINAMARCA(config-line)#password cisco CUNDINAMARCA(config-line)#login authentication LOCAL CUNDINAMARCA(config-line)#exec-timeout 5 0 CUNDINAMARCA(config-line)#line vty 0 15 CUNDINAMARCA(config-line)#login authentication LOCAL CUNDINAMARCA(config-line)#password cisco CUNDINAMARCA(config-line)#exec-timeout 5 0 CUNDINAMARCA(config-line)#exit CUNDINAMARCA(config)#banner motd # Enter TEXT message. End with the character '#'. ------------------------------------------------*

*------------------------------------------------*

*Prohibido el acceso a personal no autorizado!!!*

*------------------------------------------------ ------------------------------------------------*

*#*

*CUNDINAMARCA(config)#service password-encryption CUNDINAMARCA(config)#login block-for 300 attempt 3 within 60 CUNDINAMARCA(config)#exit CUNDINAMARCA# %SYS-5-CONFIG\_I: Configured from console by console*

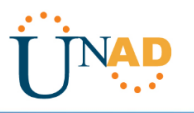

*CUNDINAMARCA#copy running-config startup-config Destination filename [startup-config]? Building configuration... [OK] CUNDINAMARCA(config)#int s0/0/0 CUNDINAMARCA(config-if)#ip address 172.31.2.38 255.255.255.252 CUNDINAMARCA(config-if)#no shutdown TUNJA(config)#int fa0/0 TUNJA(config-if)#ip address 209.17.220.4 255.255.255.0 TUNJA(config-if)#no shutdown CUNDINAMARCA(config)#int fa0/1 CUNDINAMARCA(config-if)#ip address 172.31.1.1 255.255.255.128 CUNDINAMARCA(config-if)#no shutdown*

# **BUCARAMANGA**

*Router>en* 

*Router#conf t Enter configuration commands, one per line. End with CNTL/Z. Router(config)#hostname BUCARAMANGA BUCARAMANGA(config)#no ip domain-lookup BUCARAMANGA(config)#enable secret class BUCARAMANGA(config)#username CISCO password CLASS BUCARAMANGA(config)#aaa new-model BUCARAMANGA(config)#aaa authentication login LOCAL local BUCARAMANGA(config)#line console 0 BUCARAMANGA(config-line)#password cisco BUCARAMANGA(config-line)#login authentication LOCAL BUCARAMANGA(config-line)#exec-timeout 5 0 BUCARAMANGA(config-line)#line vty 0 15 BUCARAMANGA(config-line)#password cisco BUCARAMANGA(config-line)#login authentication LOCAL BUCARAMANGA(config-line)#exec-timeout 5 0 BUCARAMANGA(config-line)#exit BUCARAMANGA(config)#banner motd # Enter TEXT message. End with the character '#'. ------------------------------------------------*

*------------------------------------------------*

*Prohibido el acceso a personal no autorizado!!!*

*------------------------------------------------ ------------------------------------------------*

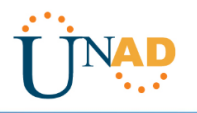

*BUCARAMANGA(config)#service password-encryption BUCARAMANGA(config)#login block-for 300 attempt 3 within 60 BUCARAMANGA(config)#exit BUCARAMANGA# %SYS-5-CONFIG\_I: Configured from console by console*

*BUCARAMANGA#copy running-config startup-config Destination filename [startup-config]? Building configuration... [OK] BUCARAMANGA(config)#int s0/0/0 BUCARAMANGA(config-if)#ip address 172.31.2.34 255.255.255.252 BUCARAMANGA(config-if)#no shutdown BUCARAMANGA(config)#int fa0/0 BUCARAMANGA(config-if)#ip address 172.31.0.129 255.255.255.128 BUCARAMANGA(config-if)#no shutdown*

## **TUNJA**

*TUNJA#show flash*

*System flash directory: File Length Name/status 3 33591768 c1841-advipservicesk9-mz.124-15.T1.bin 2 28282 sigdef-category.xml 1 227537 sigdef-default.xml [33847587 bytes used, 30168797 available, 64016384 total] 63488K bytes of processor board System flash (Read/Write)*

*TUNJA#copy flash tftp Source filename []? c1841-advipservicesk9-mz.124-15.T1.bin Address or name of remote host []? 209.17.220.4 Destination filename [c1841-advipservicesk9-mz.124-15.T1.bin]? backup\_TUNJA*

*Writing c1841-advipservicesk9-mz.124- 15.T1.bin...!!!!!!!!!!!!!!!!!!!!!!!!!!!!!!!!!!!!!!!!!!!!!!!!!!!!!!!!!!!!!!!!!!!!!!!!!!!!!!!!!!!!!!!!!!!!!!!!!!!!!! !!!!!!!!!!!!!!!!!!!!!!!!!!!!!!!!!!!!!!!!!!!!!!!!!!!!!!!!!!!!!!!!!!!!!!!!!!!!!!!!!!!!!!!!!!!!!!!!!!!!!!!!!!!!!!!!!!!!!!!! !!!!!!!!!!!!!!!!!!!!!!!!!!!!!!!!!!!!!!!!!!!!!!!!!!!!!!!!!!!!!!!!!!!!!!!!!!!!!!!!!!!!!!!!!!!!!!!!!!!!!!!!!!!!!!!!!!!!!!!! !!!!!!!!!!!!!!!!!!!!!!!!!!!!!!!!!!!!!!!!!!!!!!!!!!!!!!!!!!!!!!!!!!!!!!!!!!!!!!!!!!!!!!!!!!!!!!!!!!!!!!!!!!!!!!!!!!!!!!!!*

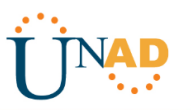

*!!!!!!!!!!!!!!!!!!!!!!!!!!!!!!!!!!!!!!!!!!!!!!!!!!!!!!!!!!!!!!!!!!!!!!!!!!!!!!!!!!!!!!!!!!!!!!!!!!!!!!!!!!!!!!!!!!!!!!!! !!!!!!!!!!!!!!!!!!!!!!!!!!!!!!!!!!!!!!!!!!!!!!!!!!!!!!!!!!!!!!!!!!!!!!!!!!!! [OK - 33591768 bytes]*

*33591768 bytes copied in 0.86 secs (4101159 bytes/sec) TUNJA#*

# **CUNDINAMARCA**

*CUNDINAMARCA#show flash* 

*System flash directory: File Length Name/status 3 33591768 c1841-advipservicesk9-mz.124-15.T1.bin 2 28282 sigdef-category.xml 1 227537 sigdef-default.xml [33847587 bytes used, 30168797 available, 64016384 total] 63488K bytes of processor board System flash (Read/Write)*

*CUNDINAMARCA#copy flash tftp Source filename []? c1841-advipservicesk9-mz.124-15.T1.bin Address or name of remote host []? 209.17.220.4 Destination filename [c1841-advipservicesk9-mz.124-15.T1.bin]? backup\_CUNDINAMARCA*

*Writing c1841-advipservicesk9-mz.124- 15.T1.bin...!!!!!!!!!!!!!!!!!!!!!!!!!!!!!!!!!!!!!!!!!!!!!!!!!!!!!!!!!!!!!!!!!!!!!!!!!!!!!!!!!!!!!!!!!!!!!!!!!!!!!! !!!!!!!!!!!!!!!!!!!!!!!!!!!!!!!!!!!!!!!!!!!!!!!!!!!!!!!!!!!!!!!!!!!!!!!!!!!!!!!!!!!!!!!!!!!!!!!!!!!!!!!!!!!!!!!!!!!!!!!! !!!!!!!!!!!!!!!!!!!!!!!!!!!!!!!!!!!!!!!!!!!!!!!!!!!!!!!!!!!!!!!!!!!!!!!!!!!!!!!!!!!!!!!!!!!!!!!!!!!!!!!!!!!!!!!!!!!!!!!! !!!!!!!!!!!!!!!!!!!!!!!!!!!!!!!!!!!!!!!!!!!!!!!!!!!!!!!!!!!!!!!!!!!!!!!!!!!!!!!!!!!!!!!!!!!!!!!!!!!!!!!!!!!!!!!!!!!!!!!! !!!!!!!!!!!!!!!!!!!!!!!!!!!!!!!!!!!!!!!!!!!!!!!!!!!!!!!!!!!!!!!!!!!!!!!!!!!!!!!!!!!!!!!!!!!!!!!!!!!!!!!!!!!!!!!!!!!!!!!! !!!!!!!!!!!!!!!!!!!!!!!!!!!!!!!!!!!!!!!!!!!!!!!!!!!!!!!!!!!!!!!!!!!!!!!!!!!! [OK - 33591768 bytes]*

*33591768 bytes copied in 0.86 secs (4101159 bytes/sec)* 

## *CUNDINAMARCA#*

# **BUCARAMANGA**

*BUCARAMANGA#show flash*

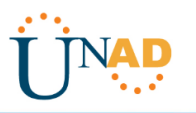

*System flash directory:*

*File Length Name/status*

*3 33591768 c1841-advipservicesk9-mz.124-15.T1.bin*

*2 28282 sigdef-category.xml*

*1 227537 sigdef-default.xml*

*[33847587 bytes used, 30168797 available, 64016384 total] 63488K bytes of processor board System flash (Read/Write)*

*BUCARAMANGA#copy flash tftp Source filename []? c1841-advipservicesk9-mz.124-15.T1.bin Address or name of remote host []? 209.17.220.4 Destination filename [c1841-advipservicesk9-mz.124-15.T1.bin]? backup\_BUCARAMANGA*

*Writing c1841-advipservicesk9-mz.124-*

*15.T1.bin...!!!!!!!!!!!!!!!!!!!!!!!!!!!!!!!!!!!!!!!!!!!!!!!!!!!!!!!!!!!!!!!!!!!!!!!!!!!!!!!!!!!!!!!!!!!!!!!!!!!!!! !!!!!!!!!!!!!!!!!!!!!!!!!!!!!!!!!!!!!!!!!!!!!!!!!!!!!!!!!!!!!!!!!!!!!!!!!!!!!!!!!!!!!!!!!!!!!!!!!!!!!!!!!!!!!!!!!!!!!!!! !!!!!!!!!!!!!!!!!!!!!!!!!!!!!!!!!!!!!!!!!!!!!!!!!!!!!!!!!!!!!!!!!!!!!!!!!!!!!!!!!!!!!!!!!!!!!!!!!!!!!!!!!!!!!!!!!!!!!!!! !!!!!!!!!!!!!!!!!!!!!!!!!!!!!!!!!!!!!!!!!!!!!!!!!!!!!!!!!!!!!!!!!!!!!!!!!!!!!!!!!!!!!!!!!!!!!!!!!!!!!!!!!!!!!!!!!!!!!!!! !!!!!!!!!!!!!!!!!!!!!!!!!!!!!!!!!!!!!!!!!!!!!!!!!!!!!!!!!!!!!!!!!!!!!!!!!!!!!!!!!!!!!!!!!!!!!!!!!!!!!!!!!!!!!!!!!!!!!!!! !!!!!!!!!!!!!!!!!!!!!!!!!!!!!!!!!!!!!!!!!!!!!!!!!!!!!!!!!!!!!!!!!!!!!!!!!!!! [OK - 33591768 bytes]*

*33591768 bytes copied in 0.86 secs (4101159 bytes/sec)* 

*BUCARAMANGA#*

# **TUNJA**

*TUNJA(config)#ip nat inside source static 209.17.220.4 172.31.2.33 TUNJA(config)#int fa0/0 TUNJA(config-if)#ip nat inside TUNJA(config-if)#int s0/0/0 TUNJA(config-if)#ip nat outside TUNJA(config-if)# TUNJA(config)#ip nat pool NATPOOL 172.31.2.33 172.31.2.34 netmask 255.255.255.252 TUNJA(config)#access-list 1 permit 172.31.0.0 0.0.0.63 TUNJA(config)#access-list 2 permit 172.31.1.0 0.0.0.63 TUNJA(config)#ip nat inside source list 1 pool NATPOOL overload TUNJA(config)#ip nat inside source list 2 pool NATPOOL overload TUNJA(config)#int fa0/1*

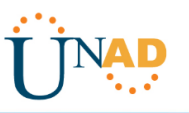

*TUNJA(config-if)#ip nat inside TUNJA(config-if)#int s0/0/0 TUNJA(config-if)#ip nat outside TUNJA(config-if)#*

# **CUNDINAMARCA**

*CUNDINAMARCA(config)#ip nat pool NATCUND 172.31.2.37 172.31.2.38 netmask 255.255.255.252 CUNDINAMARCA(config)#access-list 1 permit 172.31.1.0 0.0.0.63 CUNDINAMARCA(config)#ip nat inside source list 1 pool NATCUND overload CUNDINAMARCA(config)#access-list 2 permit 172.31.0.0 0.0.0.63 CUNDINAMARCA(config)#ip nat inside source list 2 pool NATCUND overload CUNDINAMARCA(config)#int fa0/0 CUNDINAMARCA(config-if)#ip nat inside CUNDINAMARCA(config-if)#int s0/0/0 CUNDINAMARCA(config-if)#ip nat outside CUNDINAMARCA(config-if)#*

# **BUCARAMANGA**

*BUCARAMANGA(config)#ip nat pool NATBUC 172.31.2.33 172.31.2.34 netmask 255.255.255.252 BUCARAMANGA(config)#access-list 1 permit 172.31.0.0 0.0.0.63 BUCARAMANGA(config)#access-list 2 permit 172.31.1.0 0.0.0.63 BUCARAMANGA(config)#ip nat inside source list 1 pool NATBUC overload BUCARAMANGA(config)#ip nat inside source list 2 pool NATBUC overload BUCARAMANGA(config)#int fa0/0 BUCARAMANGA(config-if)#ip nat inside BUCARAMANGA(config-if)#int s0/0/0 BUCARAMANGA(config-if)#ip nat outside*

*CUNDINAMARCA(config)#access-list 100 deny ip host 172.31.0.1 200.17.220.2 0.0.0.255 CUNDINAMARCA(config)#access-list 100 permit ip host 172.31.0.1 172.31.0.20 0.0.0.63 CUNDINAMARCA(config)#access-list 100 permit ip host 172.31.0.1 172.31.1.15 0.0.0.63 CUNDINAMARCA(config)#int fa0/0 CUNDINAMARCA(config-if)#ip access-group 100 out CUNDINAMARCA(config-if)#no shutdown CUNDINAMARCA(config-if)#*

#### $\left\vert \cdot\right\vert \left\vert \cdot\right\vert \left\vert \cdot\right\vert \left\vert \cdot\right\vert$ Cisco Networking Academy® CISCO.

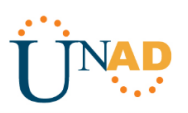

*CUNDINAMARCA(config)#access-list 102 permit ip host 172.31.0.2 200.17.220.2 0.0.0.255 CUNDINAMARCA(config)#access-list 102 deny ip host 172.31.0.2 172.31.0.20 0.0.0.63 CUNDINAMARCA(config)#access-list 102 deny ip host 172.31.0.2 172.31.1.15 0.0.0.63 CUNDINAMARCA(config)#int fa0/0 CUNDINAMARCA(config-if)#ip access-group 102 out CUNDINAMARCA(config-if)#no shutdown CUNDINAMARCA(config-if)# TUNJA(config)#access-list 100 permit ip host 172.31.1.15 200.17.220.4 0.0.0.255 TUNJA(config)#access-list 100 permit tcp host 172.31.1.15 200.17.220.2 0.0.0.255 TUNJA(config)#int fa0/1 TUNJA(config-if)#ip access-group 100 out TUNJA(config-if)#no shutdown TUNJA(config-if)# TUNJA(config)#access-list 101 permit ip host 172.31.0.20 172.31.0.2 0.0.0.63 TUNJA(config)#access-list 101 permit ip host 172.31.0.20 172.31.0.5 0.0.0.63 TUNJA(config)#int fa0/1 TUNJA(config-if)#ip access-group 101 out TUNJA(config-if)#no shutdown TUNJA(config-if)# BUCARAMANGA(config)#access-list 100 permit ip host 172.31.1.5 200.17.220.2 0.0.0.255 BUCARAMANGA(config)#access-list 100 permit ip host 172.31.1.5 172.31.0.0 0.0.0.63 BUCARAMANGA(config)#int fa0/0 BUCARAMANGA(config-if)#ip access-group 100 out BUCARAMANGA(config-if)#no shutdown BUCARAMANGA(config-if)# BUCARAMANGA(config)#access-list 101 deny ip host 172.31.0.5 200.17.220.2 0.0.0.255 BUCARAMANGA(config)#access-list 101 permit ip host 172.31.0.5 172.31.0.20 0.0.0.63 BUCARAMANGA(config)#access-list 101 permit ip host 172.31.0.5 172.31.0.2 0.0.0.63 BUCARAMANGA(config)#int fa0/0 BUCARAMANGA(config-if)#ip access-group 101 out BUCARAMANGA(config-if)#no shutdown*

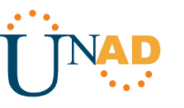

*BUCARAMANGA(config-if)#* **CUNDINAMARCA**

*120 hosts = 2^7 = 128 -2 =126 172.31.0.1/25 – 172.31.0.126/25*

#### **BUCARAMANGA**

*110 hosts = 2^7 = 128-2 = 126 172.31.0.129/25 – 172.31.0.254/25*

## **TUNJA**

80 hosts = 2^7 = 128-2 = 126 172.31.1.1/25 – 172.31.1.26/25 **TUNJA**

*Switch>en* 

*Switch#conf t Enter configuration commands, one per line. End with CNTL/Z. Switch(config)#vlan 20 Switch(config-vlan)#exit Switch(config)#vlan 30 Switch(configvlan)#exit Switch(config)# Switch(config)#int range fa0/5-10 Switch(config-if-range)#switchport mode access Switch(config-if-range)#switchport access vlan 20 Switch(config-if-range)#exit Switch(config)#int range fa0/15-20 Switch(config-ifrange)#switchport mode access Switch(config-if-range)#switchport access vlan 30 Switch(config-if-range)#do wr Building configuration... [OK] Switch(config-if-range)#*

*TUNJA(config)#int fa0/1.20 TUNJA(config-subif)#encapsulation dot1Q 20 TUNJA(config-subif)#ip address 172.31.0.1 255.255.255.192 TUNJA(config-subif)#no shutdown TUNJA(config-subif)#int fa0/1.30 TUNJA(configsubif)#encapsulation dot1Q 30*

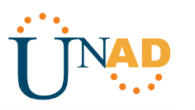

*TUNJA(config-subif)#ip address 172.31.1.1 255.255.255.192 TUNJA(config-subif)#no shutdown TUNJA(config-subif)#*

## **CUNDINAMARCA**

*Switch>en Switch#conf t Enter configuration commands, one per line. End with CNTL/Z. Switch(config)#vlan 10 Switch(config-vlan)#exit Switch(config)#vlan 20 Switch(configvlan)#exit Switch(config)#vlan 30 Switch(config-vlan)#exit Switch(config)#vlan 88 Switch(configvlan)#exit Switch(config)#int range fa0/15-19 Switch(config-if-range)#switchport mode access Switch(config-if-range)#switchport access vlan 20 Switch(config-if-range)#exit Switch(config)#int range fa0/20-24 Switch(config-ifrange)#switchport mode access Switch(config-if-range)#switchport access vlan 10 Switch(config-if-range)#exit Switch(config)#do wr Building configuration... [OK] Switch(config)#*

*CUNDINAMARCA(config-if)#int fa0/0.20 CUNDINAMARCA(config-subif)# %LINK-5-CHANGED: Interface FastEthernet0/0.20, changed state to up*

*%LINEPROTO-5-UPDOWN: Line protocol on Interface FastEthernet0/0.20, changed state to up*

*CUNDINAMARCA(config-subif)#encapsulation dot1Q 20 CUNDINAMARCA(config-subif)#ip address 172.31.0.1 255.255.255.192 CUNDINAMARCA(config-subif)#no shutdown CUNDINAMARCA(config-subif)#int fa0/0.30 CUNDINAMARCA(config-subif)# %LINK-5-CHANGED: Interface FastEthernet0/0.30, changed state to up*

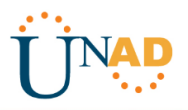

*%LINEPROTO-5-UPDOWN: Line protocol on Interface FastEthernet0/0.30, changed state to up*

*CUNDINAMARCA(config-subif)#encapsulation dot1Q 30 CUNDINAMARCA(config-subif)#ip address 172.31.1.1 255.255.255.192 CUNDINAMARCA(config-subif)#no shutdown CUNDINAMARCA(config-subif)#*

# **BUCARAMANGA**

*Switch>en Switch#conf t Enter configuration commands, one per line. End with CNTL/Z. Switch(config)#vlan 10 Switch(config-vlan)#exit Switch(config)#vlan 30 Switch(config-vlan)#exit Switch(config)#int range f %LINK-3-UPDOWN: Interface FastEthernet0/3, changed state to down*

*%LINEPROTO-5-UPDOWN: Line protocol on Interface FastEthernet0/3, changed state to down*

*%LINK-5-CHANGED: Interface FastEthernet0/24, changed state to up*

*%LINEPROTO-5-UPDOWN: Line protocol on Interface FastEthernet0/24, changed state to up*

*% Incomplete command. Switch(config)#int range fa0/2-5 Switch(config-if-range)#switchport access vlan 10 Switch(config-if-range)#do write Building configuration... [OK] Switch(config-if-range)#exit Switch(config)#int range fa0/20-24 Switch(config-if-range)#switchport access vlan 30 Switch(config-if-range)#switchport mode access Switch(config-if-range)#switchport access vlan 30 Switch(config-if-range)#exit Switch(config)#int range fa0/2-4 Switch(config-if-range)#switchport mode access*

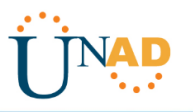

*Switch(config-if-range)#switchport access vlan 10 Switch(config-if-range)#exit Switch(config)#*

*BUCARAMANGA#conf t*

*Enter configuration commands, one per line. End with CNTL/Z. BUCARAMANGA(config)#int fa0/0.10 BUCARAMANGA(config-subif)#encapsulation dot1Q 10 BUCARAMANGA(config-subif)#ip address 172.31.0.1 255.255.255.192 BUCARAMANGA(config-subif)#no shutdown BUCARAMANGA(config-subif)#int fa0/0.30 BUCARAMANGA(config-subif)#encapsulation dot1Q 30 BUCARAMANGA(config-subif)#ip address 172.31.1.1 255.255.255.192 BUCARAMANGA(config-subif)#no shutdown BUCARAMANGA(config-subif)#* **TUNJA**

*TUNJA(config)#router ospf 1 TUNJA(config-router)#network 172.31.2.32 0.0.0.3 area 0 TUNJA(config-router)#network 172.31.2.36 0.0.0.3 area 0 TUNJA(config-router)#network 209.17.220.0 0.0.0.255 area 0 TUNJA(config-router)#exit TUNJA(config)#int s0/0/0 TUNJA(config-if)#ip ospf authentication-key cisco TUNJA(config-if)#ip ospf authentication 03:45:03: %OSPF-5-ADJCHG: Process 1, Nbr 172.31.2.34 on Serial0/0/0 from LOADING to FULL, Loading Done TUNJA(config-if)#int s0/0/1 TUNJA(config-if)#ip ospf authentication-key cisco TUNJA(config-if)#ip ospf authentication 03:45:36: %OSPF-5-ADJCHG: Process 1, Nbr 172.31.2.38 on Serial0/0/1 from LOADING to FULL, Loading Done TUNJA(config-if)#exit TUNJA(config)#*

# **CUNDINAMARCA**

*CUNDINAMARCA(config)#router ospf 1 CUNDINAMARCA(config-router)#network 172.31.2.36 0.0.0.3 area 0 CUNDINAMARCA(config-router)#network 172.31.1.0 0.0.0.127 area 0 CUNDINAMARCA(config-router)#exit CUNDINAMARCA(config)#int s0/0/0 CUNDINAMARCA(configif)#ip ospf authentication-key cisco*

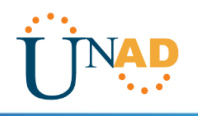

*CUNDINAMARCA(config-if)#ip ospf authentication CUNDINAMARCA(config-if)#*

# **BUCARAMANGA**

*BUCARAMANGA(config)#router ospf 1 BUCARAMANGA(config-router)#network 172.31.2.32 0.0.0.3 area 0 BUCARAMANGA(config-router)#network 172.31.0.0 0.0.0.127 area 0 BUCARAMANGA(config-router)#exit BUCARAMANGA(config)#int s0/0/0 BUCARAMANGA(config-if)#ip ospf authenticationkey cisco BUCARAMANGA(config-if)#ip ospf authentication BUCARAMANGA(config-if)#*

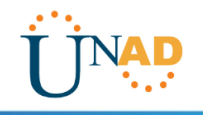

# **CONCLUSIONES**

Mediante el desarrollo de las actividades planteadas como trabajo final del diplomado CISCO, se procedió a diseñar dos topologías en la herramienta de simulación Packet Tracer, realizando el procedimiento y configuración de manera completa a los dispositivos correspondientes a cada uno de los escenarios, teniendo en cuenta que cumplieran las especificaciones dadas en la problemática planteada

como también verificando su conectividad mediante el uso de los comandos ping, traceroute, show ip route, entre otros, esto haciendo énfasis en los conocimientos adquiridos a lo largo de este diplomado de profundización.

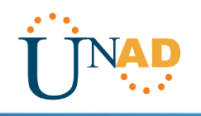

# **BIBLIOGRAFÍA**

- Chamorro Serna, L., Montaño Torres, O., Guzmán Pérez, E. H., Daza Navia, M.
- Y., & Castillo Ortiz, O. F. (2018). Diplomado de Profundización Cisco-Enrutamiento en soluciones de red.
- Principios básicos de routing y switching: Traducción de direcciones de red para IPv4. (2017), Tomado de: https://staticcourseassets.s3.amazonaws.com/RSE503/es/index.html#11.0
- DHCP. Principios de Enrutamiento y Conmutación. (2014) Recuperado de: https://staticcourseassets.s3.amazonaws.com/RSE50ES/module10/index.html#10.0.1.1
- Teare, D., Vachon B., Graziani, R. (2015). CISCO Press (Ed). Implementing IPv4 in the Enterprise Network. Implementing Cisco IP Routing (ROUTE) Foundation Learning Guide CCNP ROUTE 300-101. Recuperado de https://1drv.ms/b/s!AmIJYei-NT1IlnMfy2rhPZHwEoWx